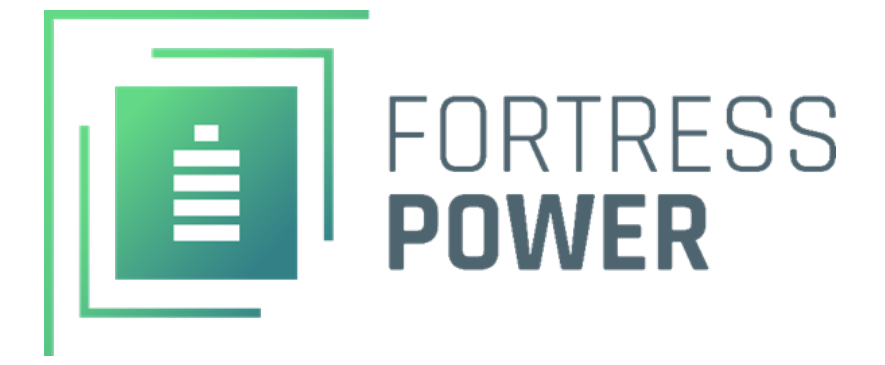

# **INSTALLATION/USER MANUAL**

## COMPLETE YOUR SOLUTION WITH FORTRESS POWER BATTERIES

# FP-ENVY-8KW/10KW

Fortress Power LLC 1999, and the second control in the second control in the second control in the second control in the second control in the second control in the second control in the second control in the second contro

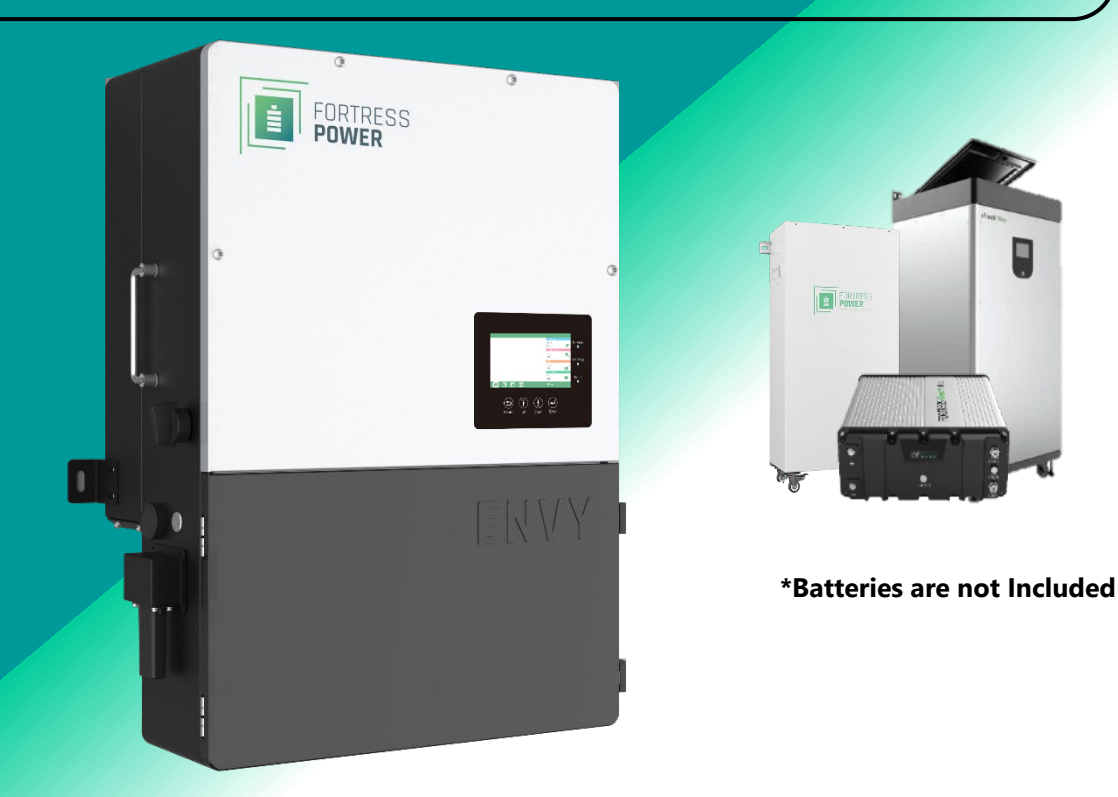

2023 Fortress Power, LLC. All rights reserved. Information subject to change without notice.

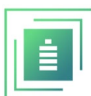

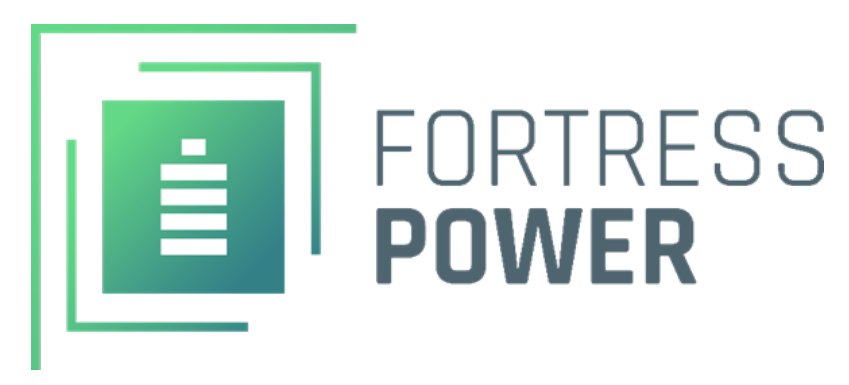

## **TABLE OF CONTENTS**

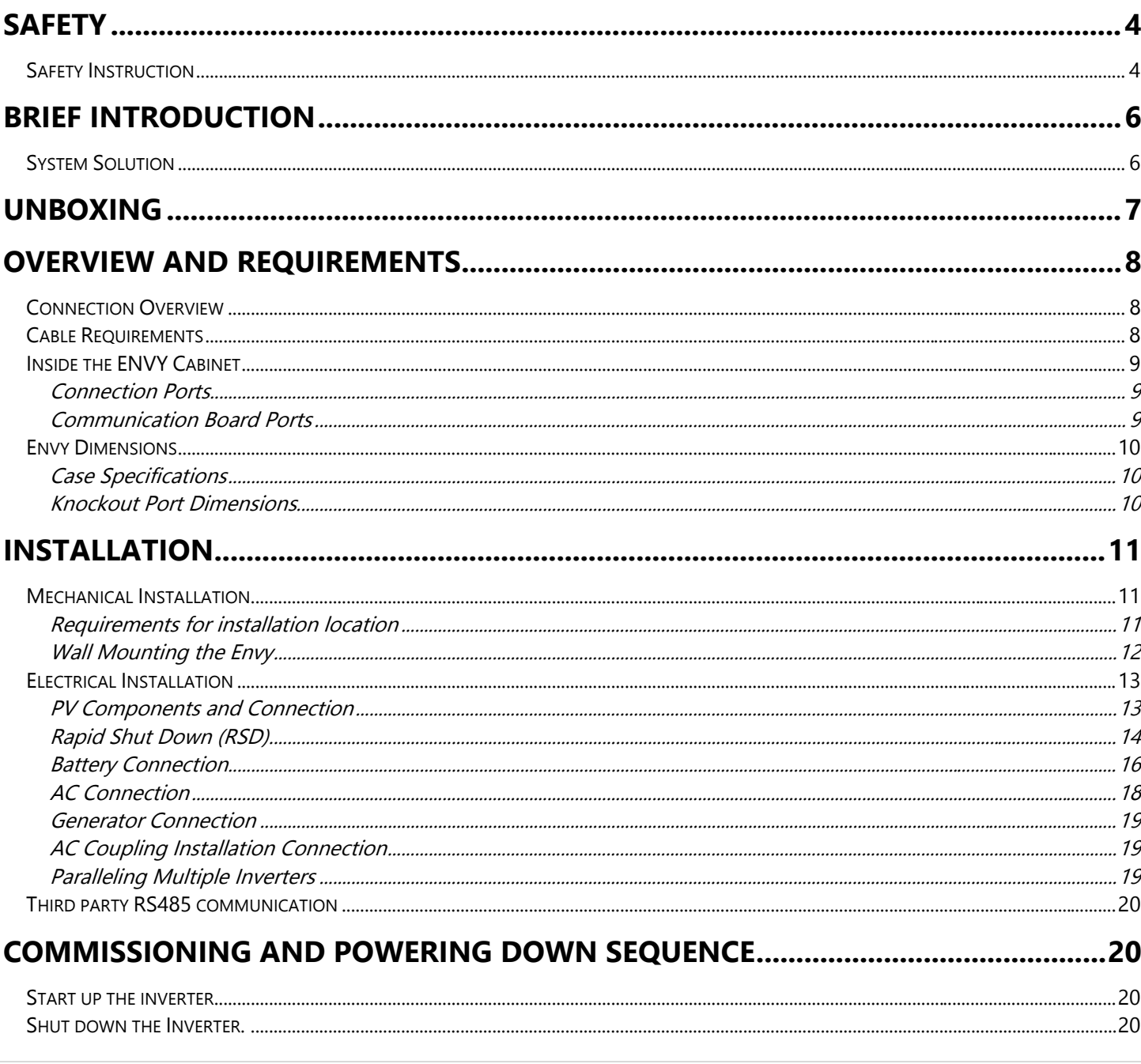

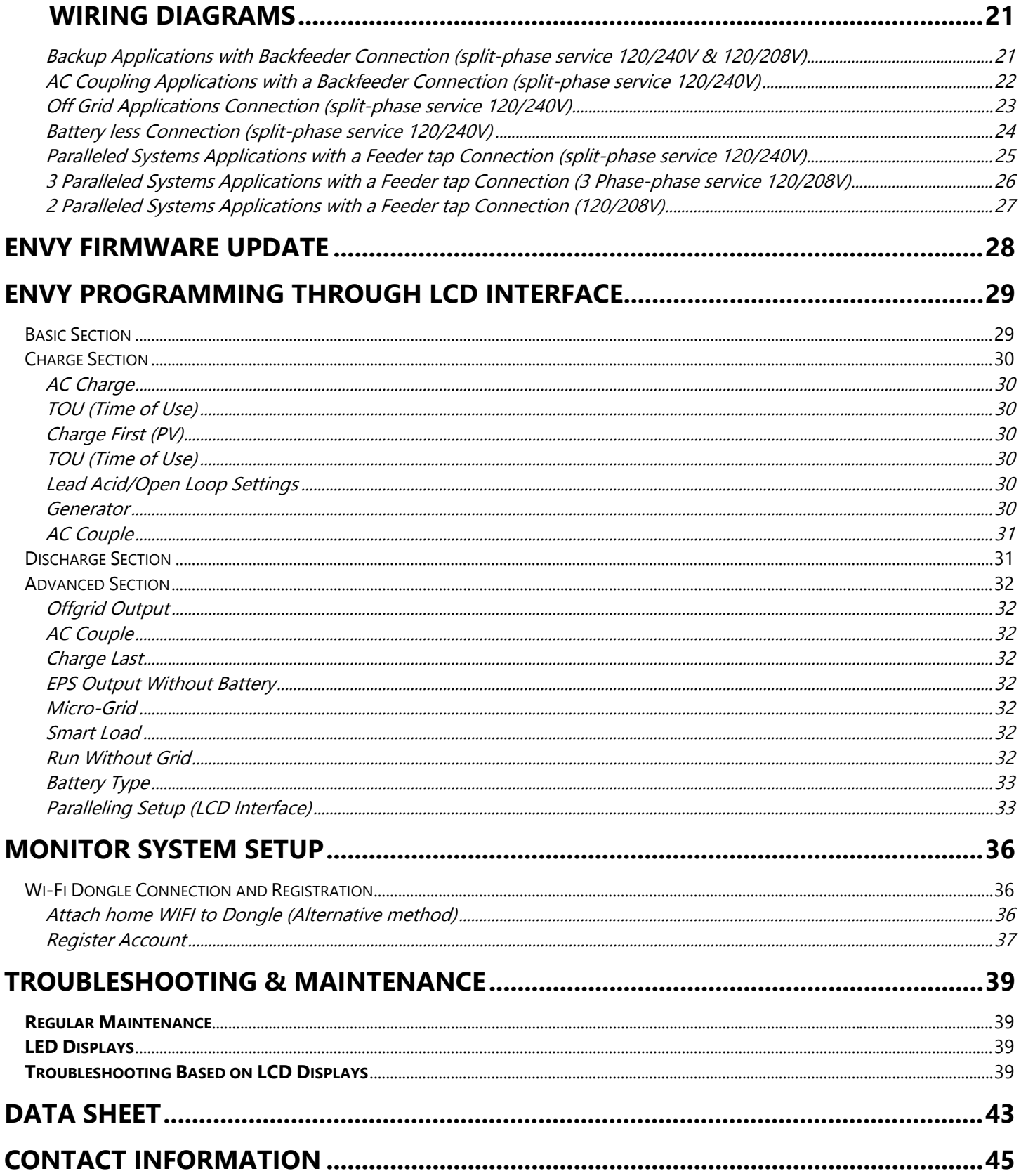

## Safety

#### Safety Instruction **General Safety Instructions**

Safety regulations have been strictly observed in the design and testing of the inverter. Prior to any work, carefully read all safety instructions and always observe them when working on or with the inverter. The installation must adhere to all applicable national or international standards or regulations.

Incorrect operation or work may cause:

- injury or death to the operator or a third party
- damage to the inverter and other properties belonging to the operator or a third party.

## **DANGER**

#### **Dangers of High Voltages and Large Current**

- Beware of high PV voltage. Please turn-off the DC switch of PV Panel output before and during the installation to avoid electric shock.
- Beware of high grid voltage. Please turn-off the AC switch at the grid connection before and during the installation to avoid electric shock.
- Beware of large current of the battery output. Please turn-off the battery module before and during the installation to avoid electric shock.
- Do not open the inverter when it's working to avoid electric shock and damage from live voltage and current from the system.
- Do not operate the inverter when it's working, only the LCD and buttons can be touched in limited cases by qualified personnel,
- Other parts of the inverter can be touched when the inverter is in a safe state (e.g., fully shutdown).
- Do not connect or disconnect any connections (PV, battery, grid, communication etc.) of the inverter when it's operating.
- Make sure the inverter is well grounded. An operator should make sure he is well protected by reasonable and professional insulation measurements (e.g., personal protective equipment (PPE).
- Inspect relevant existing wiring on-site of the installation is in good condition before installation, operation, or maintenance.
- Inspect that connections are good between the inverter and PV, battery, and grid during installation to prevent damages or injuries caused by bad connections.

#### **Important Safety Notifications**

There are various safety issues that must be carefully conveyed prior to during and after the installation, as well as during future operation and maintenance. The following are important safety notifications for the operator, owner, and user of this product under normal conditions of use.

## WARNING

#### **Avoid Misoperation and Inappropriate Usage**

- All the work of this product (system design, installation, operation, setting, configuration, and maintenance must be carried out by qualified personnel as required.
- All connections must be in accordance with local and national regulations and standards.
- The inverter and system can inter-connected with the utility grid only if the utility grid permits it.
- All the warning labels or nameplates on the inverter must be clearly visible and must not be removed, covered, or pasted.
- The installation should consider the safety of future users when choosing the right position and location as specified in this manual.
- Please keep the children away from touching or misusing the inverter and relevant systems.
- Beware of burning hurt, the inverter and some parts of the system could be hot when working, please do not touch the inverter surface or most of the parts when they are working. During inverter working states, only the LCD and buttons could be touched.

## **Notice**

- Please carefully read this manual before any work is carried out on this inverter, the installation, please keep this manual carefully stored and easy to access at any time.
- The qualified personnel should have had training in the installation and commissioning of the electrical system as well as dealing with hazards, also they should have the knowledge of the manual and other related documents. As the installer or operator, they are required to be familiar with local regulations and directives.

Brief Introduction

System Solution

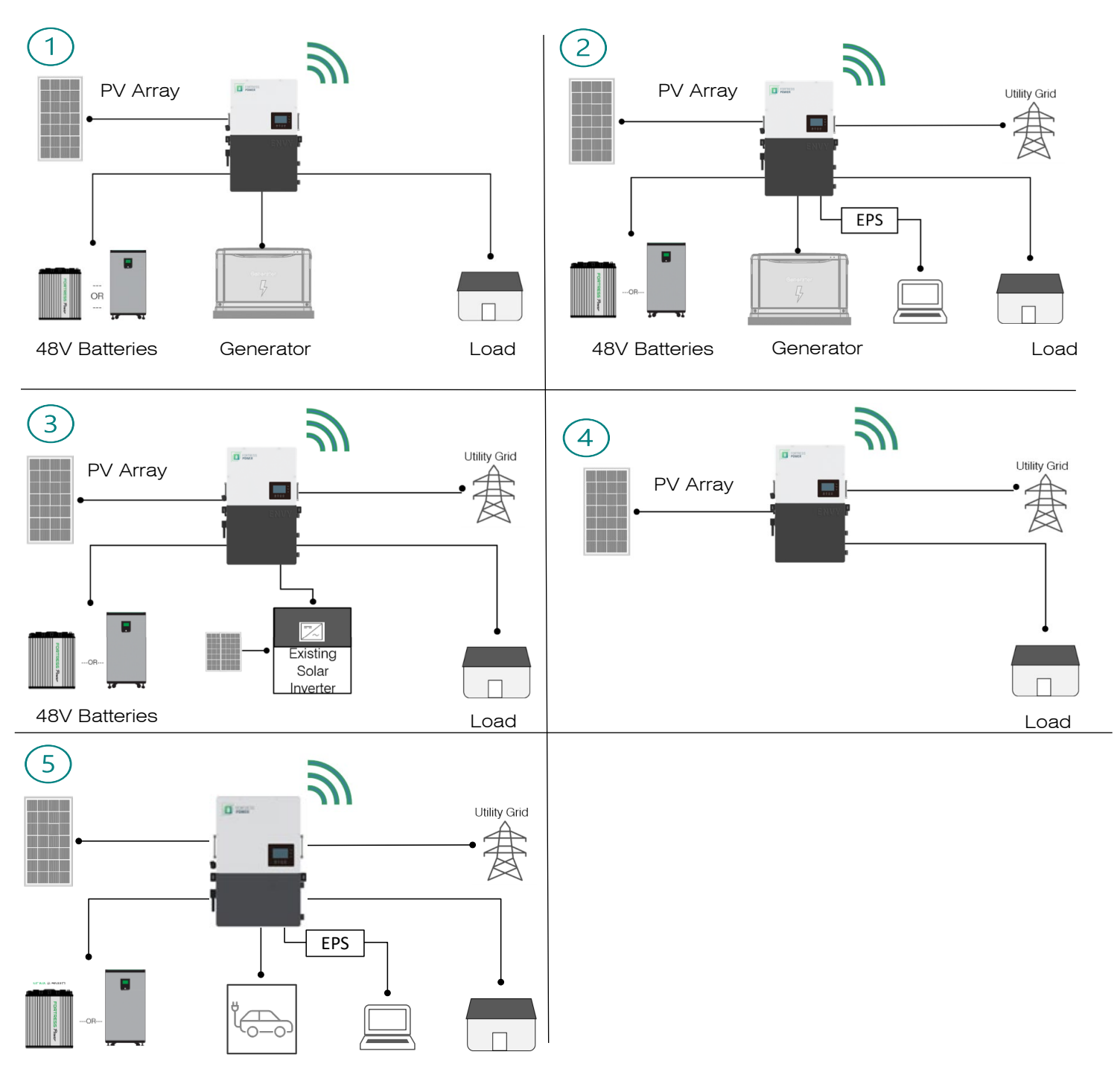

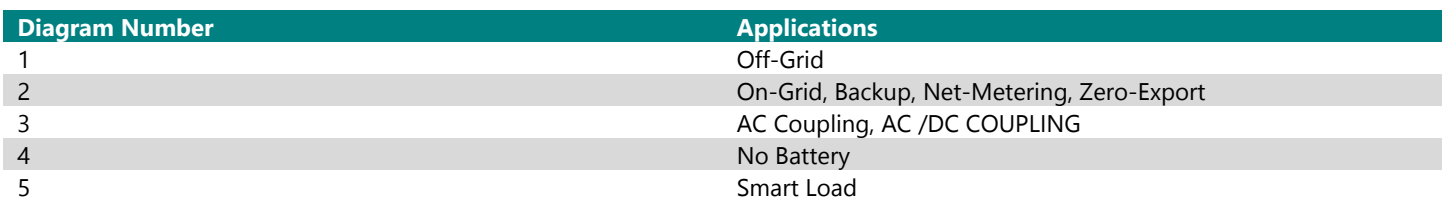

This product and its associated system are suitable for the following system applications (system diagram):

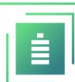

## **Unboxing**

When the packaging is unpacked, the inner components should match those listed in the list below. If any components are missing, please create a support ticket at www.fortrespower.com/support

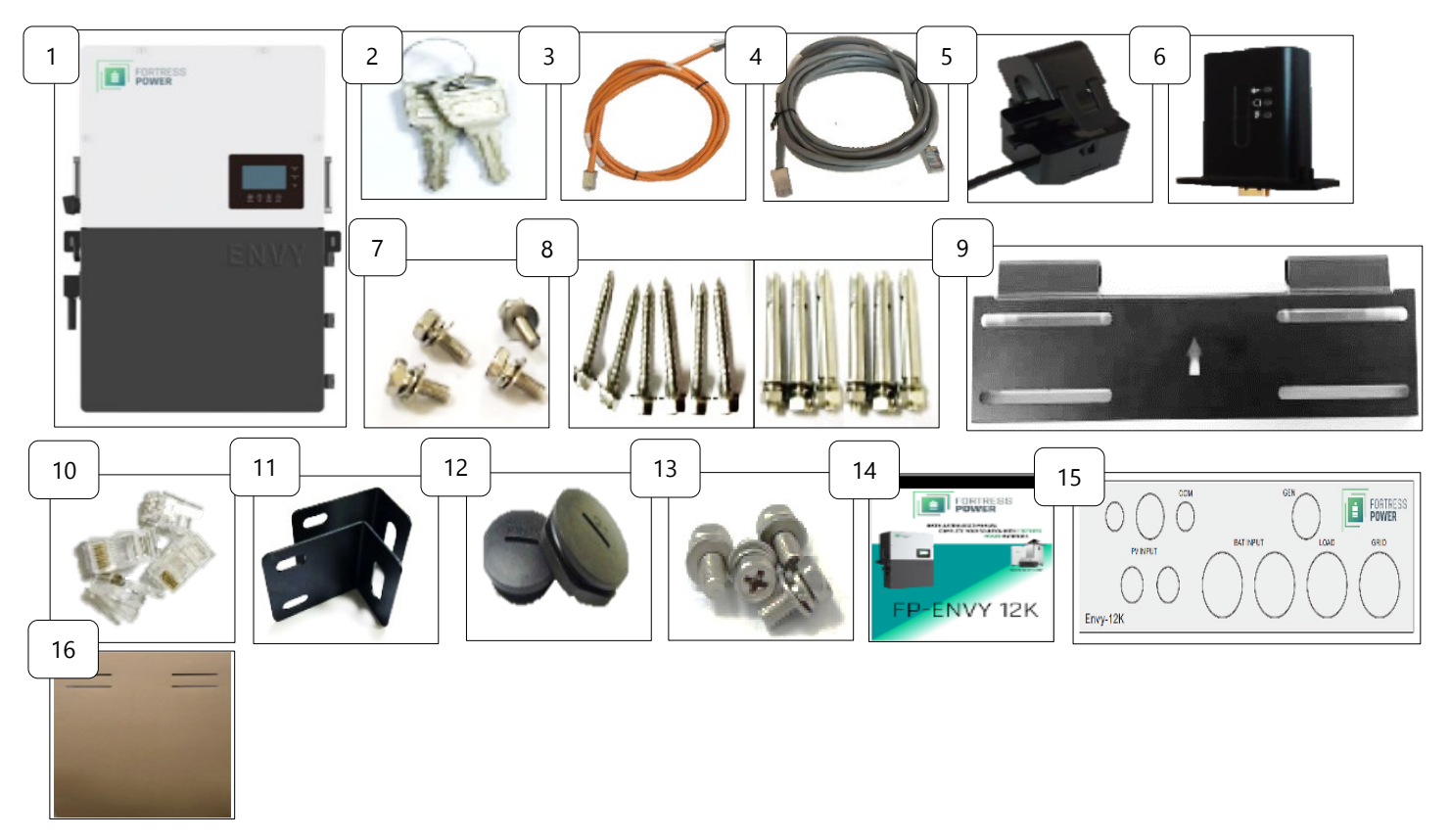

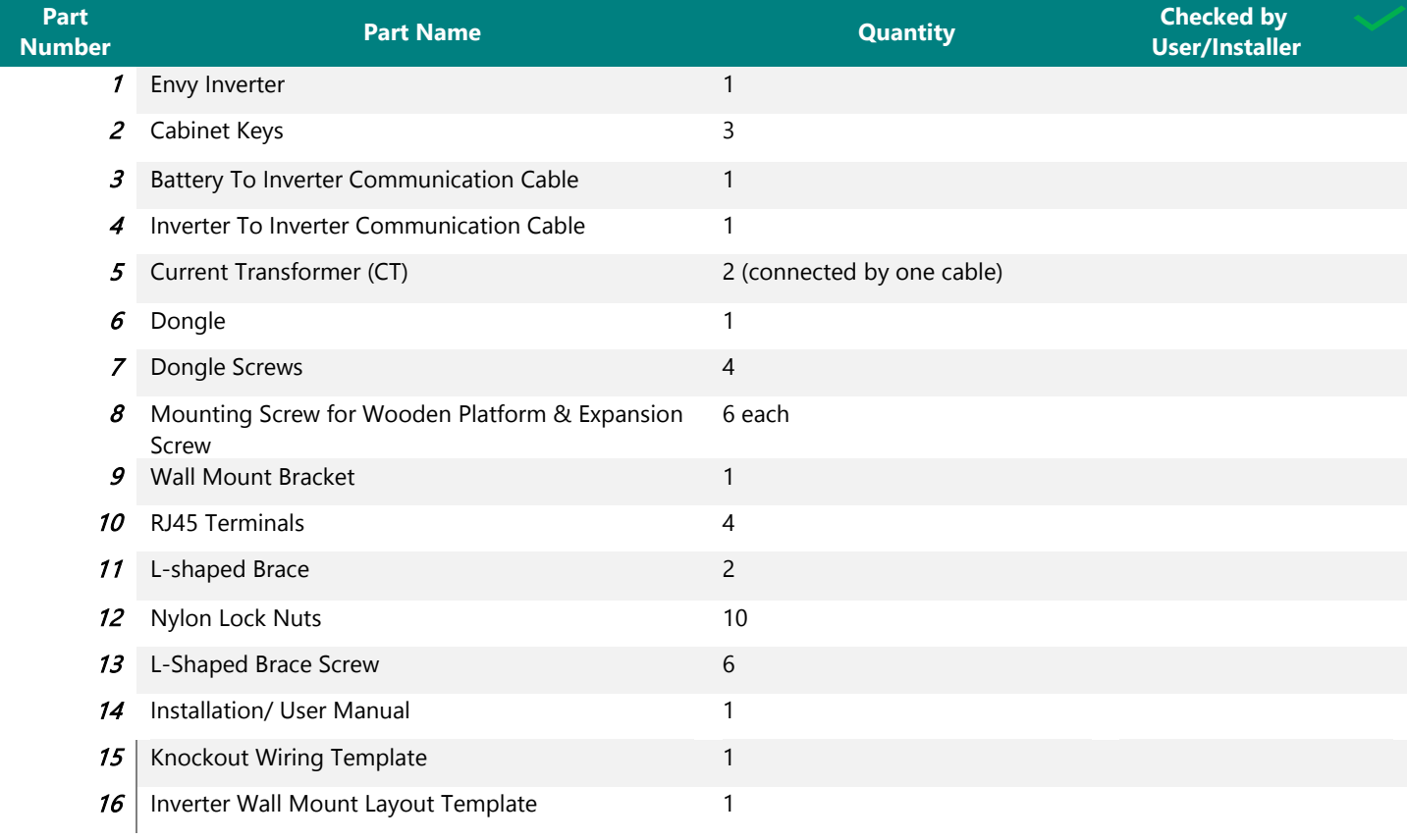

## Overview and Requirements

#### Connection Overview

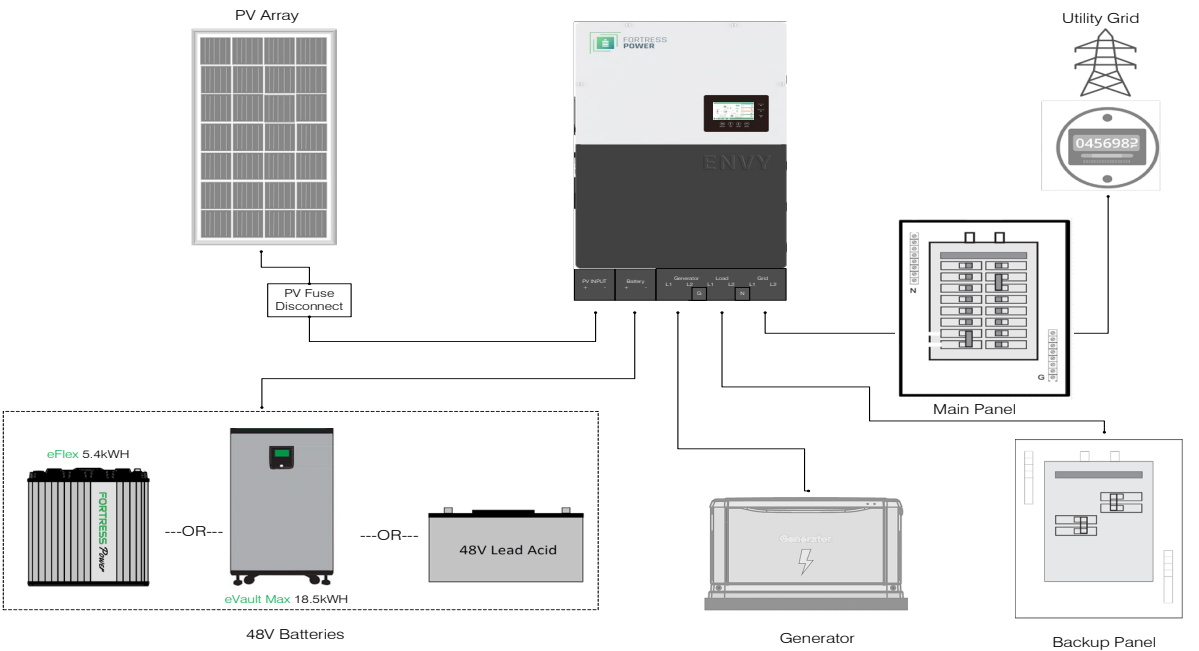

**The Envy 8k has already built in breakers for all AC connections as well as the Battery connection. Please include the following PV Fuse breakers in accordance with the local jurisdiction.**

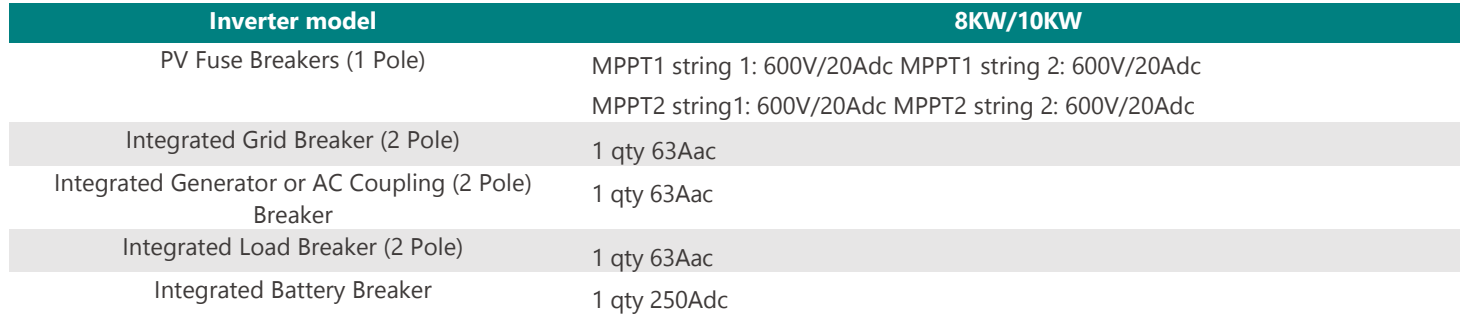

## Cable Requirements

#### **Suggested Wire Gauge Section Cable Gauge (AWG) Minimum Voltage (V) Torque (N.M) Length of Cable Insulation Removal Terminal Type Grid Input** Integrate**d** Breaker 63Aac 6 600 600 2 5/16-3/8 in (8~10mm) Compression/Screw type **Load Output** Integrated Breaker 63Aac 6 600 600 2 5/16-3/8 in (8~10mm) Compression/Screw type **Battery Cable** Integrated Breaker 250Adc 1/0-<br>3/0 3/0 <sup>600</sup> <sup>17</sup> 1/4-5/16 in (6-8mm) Compression/Allen 5/16 SAE **Generator Cable** Integrated Breaker 63Adc Up to 4 600 10 2 5/16-3/8inch(8~10mm) Compression/Screw type **PV Cable** PV Input 10-8 600 N/A 1/4-5/16 in (6~8mm) Spring Clamp **Note: Cable gauge also will depend on connection distance**

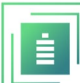

#### Inside the ENVY Cabinet

#### **Connection Ports**

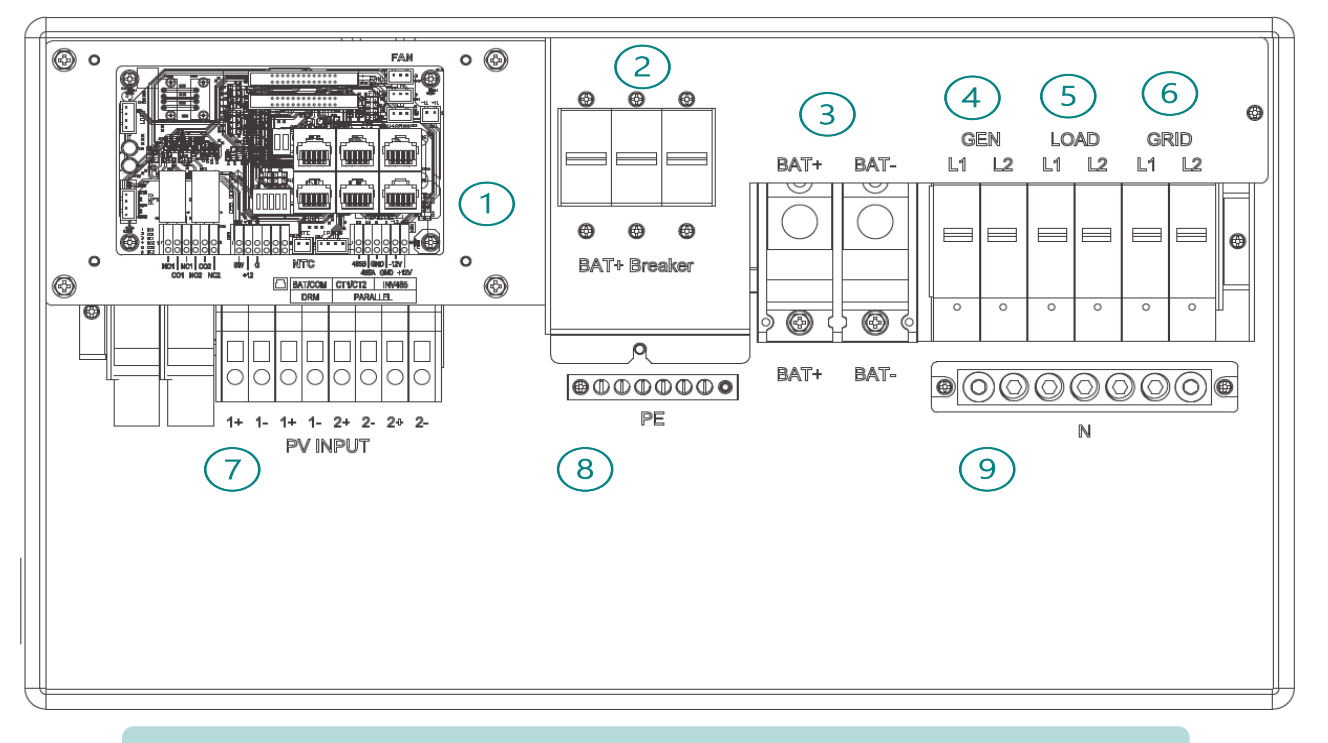

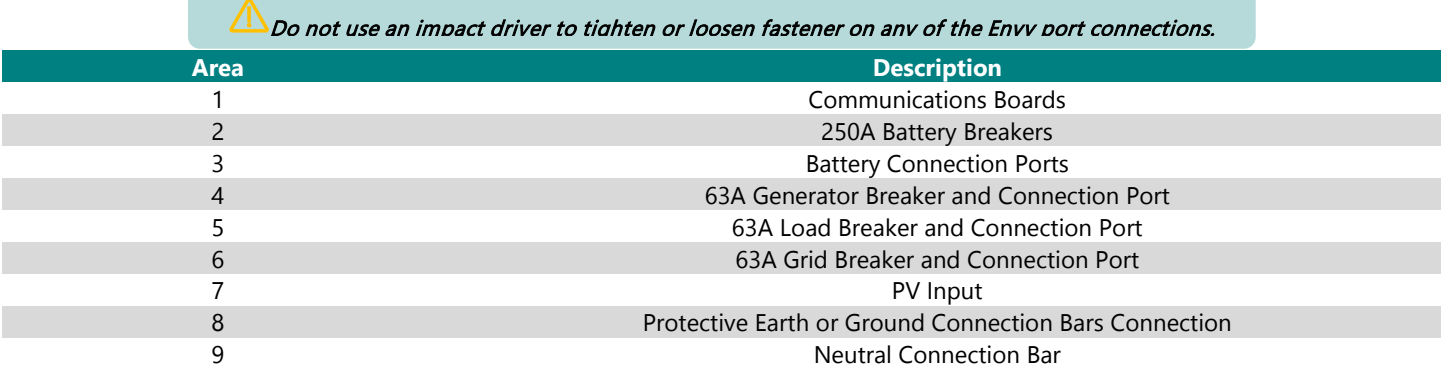

#### **Communication Board Ports**

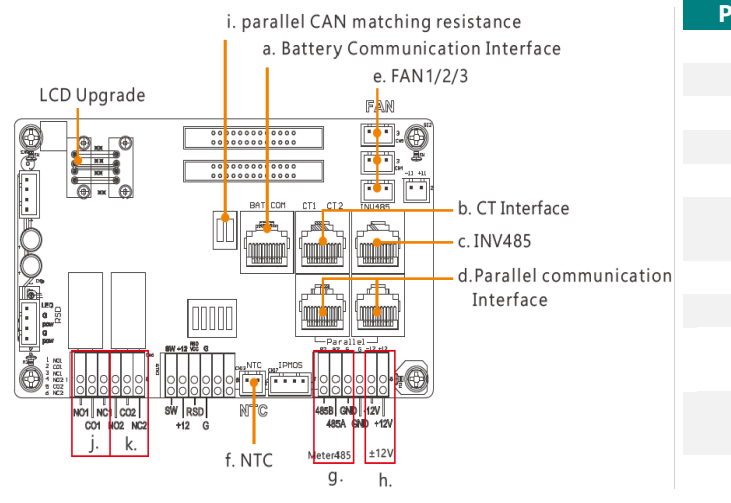

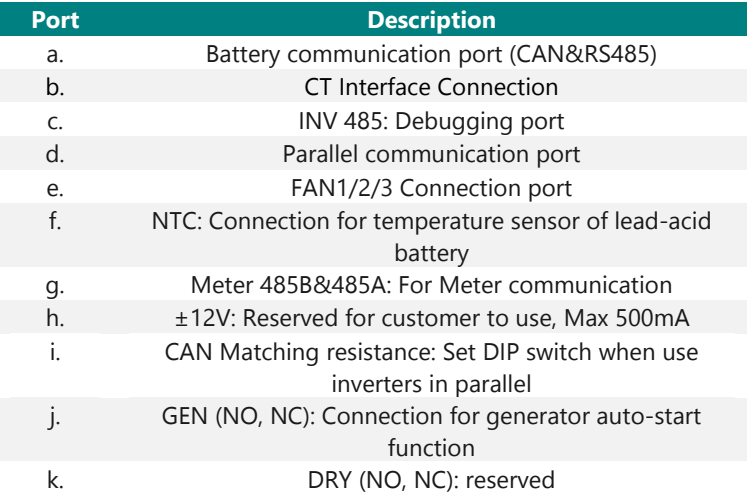

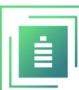

## Envy Dimensions

#### **Case Specifications**

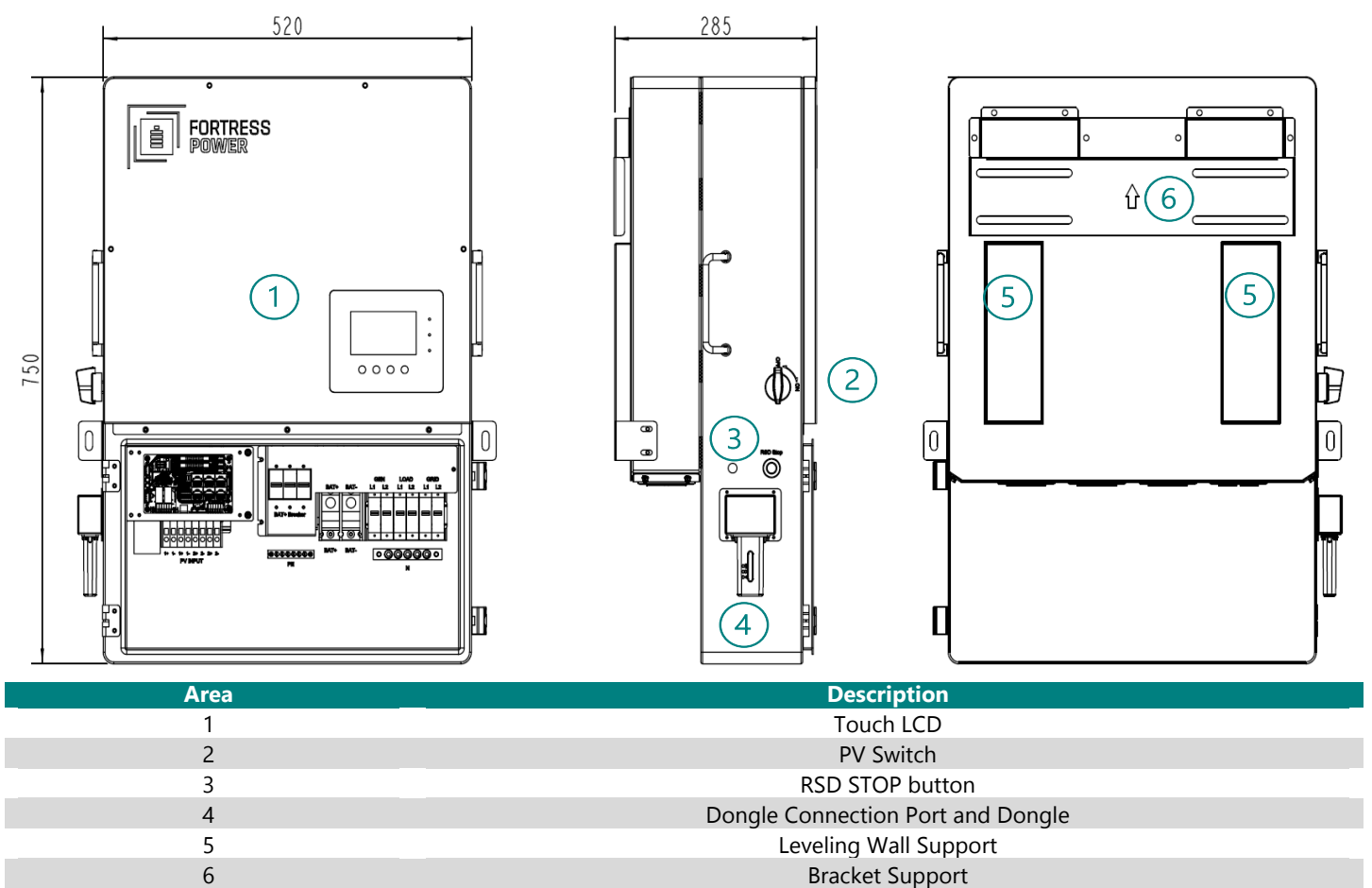

#### **Knockout Port Dimensions**

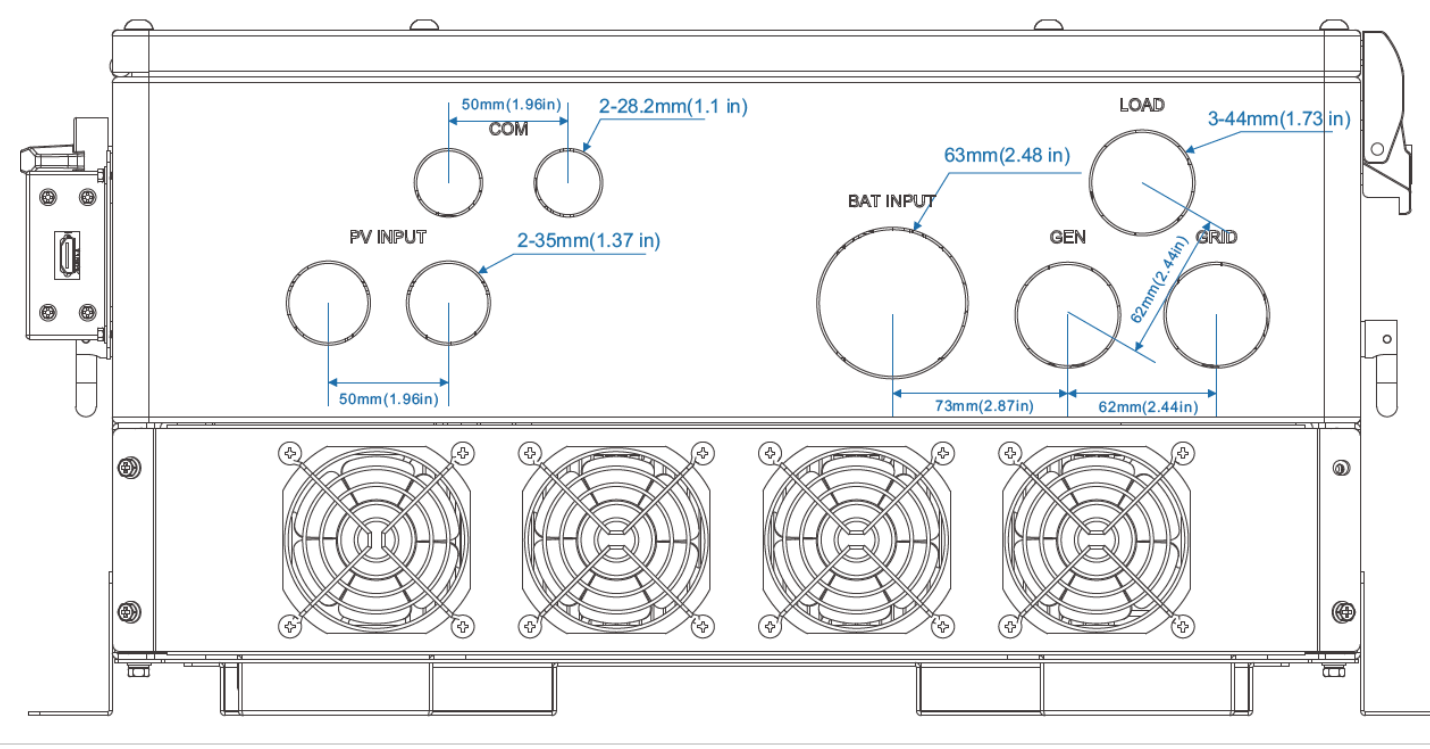

## Installation

#### Mechanical Installation

#### **Requirements for installation location**

#### Location Selection and Installation

a) The mounting wall should be strong enough to bear the weight of the inverter. Please maintain the minimum clearances when using multiple inverters in parallel as presented below for adequate heat dissipation. Other electrical accessories such as the ENVY distribution Panel (EDP) may be mounted with a minimum 2-inch clearance on either side of the inverter. A wireway, cabinet, EDP or any sort of equipment can be mounted below the inverter's cabinet knockout section but not behind it to avoid obstructing the airflow from inverter's fans.

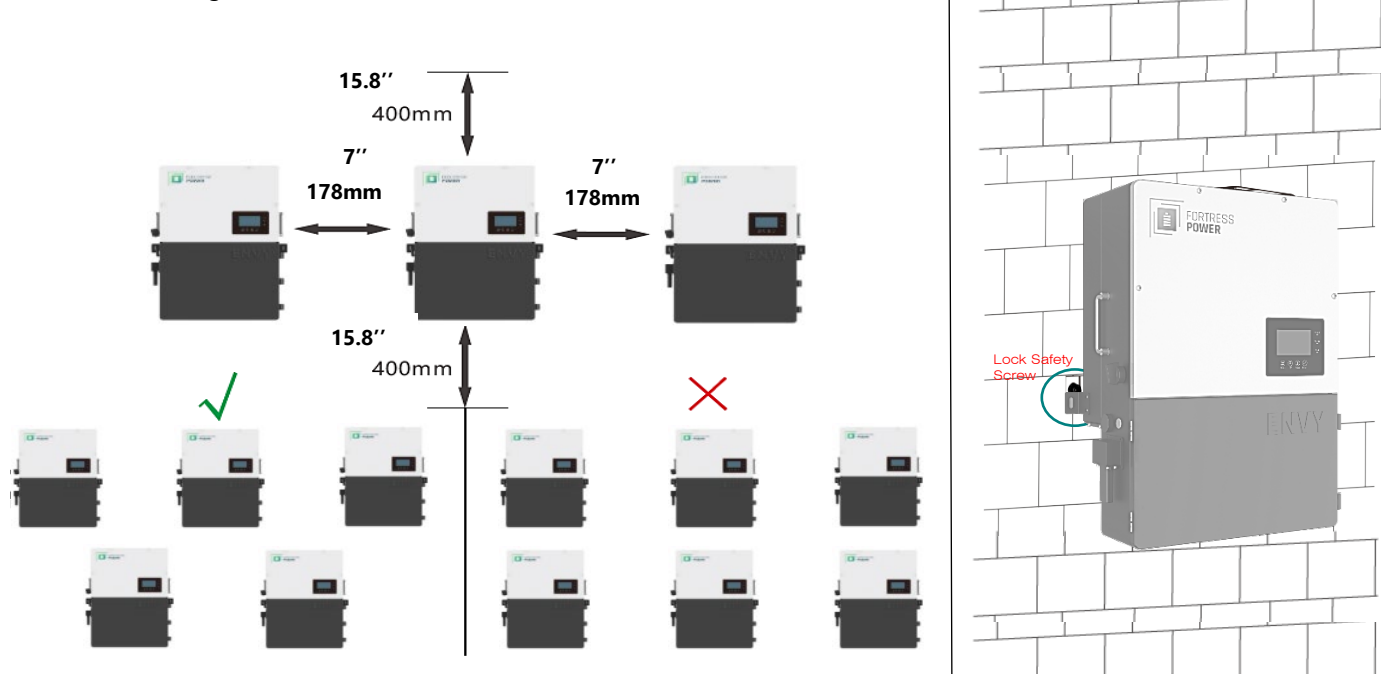

- a) The inverter is allowed to be installed outdoors if it is withing operating temperature range. Never position the inverter in continuous sunlight, rain, or snow. To avoid continuous sunlight exposure, the inverter is allowed to be installed in the north, east, west side orientation of the property (in reference to the sun) as this might damage the LCD screen due to excessive UV exposure. If installed in the south side orientation, choose a well shaded site or a shed to protect the inverter from direct sunlight, rain, and snow etc. Otherwise install in the correct property side orientation as described in the figure below.
- b) The inverter should be installed upright on a vertical surface.

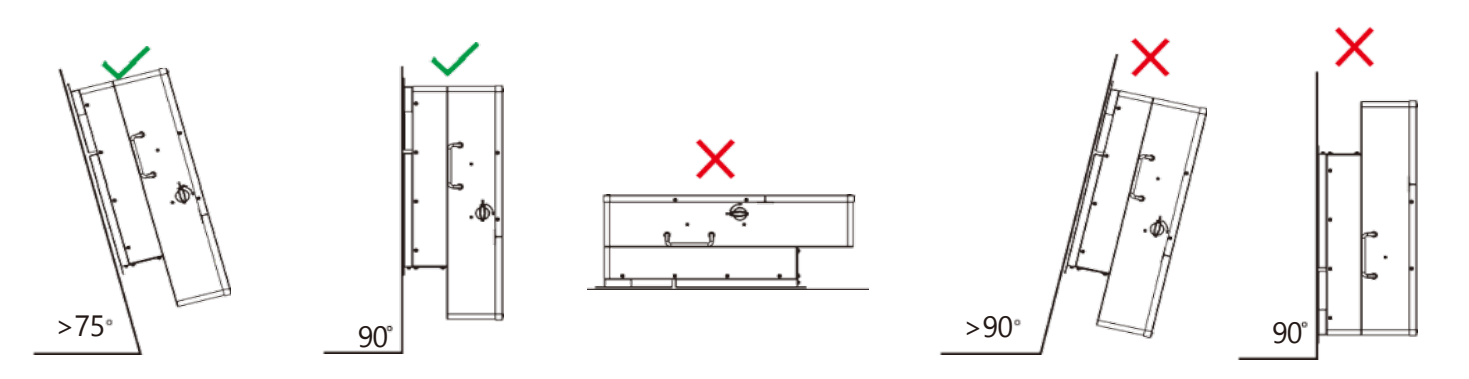

#### **Wall Mounting the Envy**

The inverter is wall-mounted type and should be installed on a vertical, solid mounting surface, such as wood studs, brick, or concrete wall. Two or more people may be needed to install the inverter due to its weight. The slots on the mounting bracket can accommodate various stud spacings from 12inches(305mm) to 16inches(406mm).

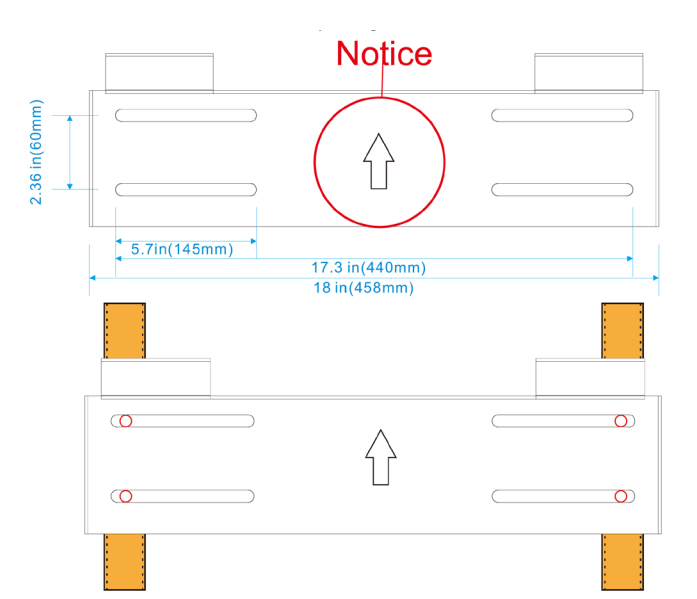

**The mounting steps are as below: (Use brick wall as example)**

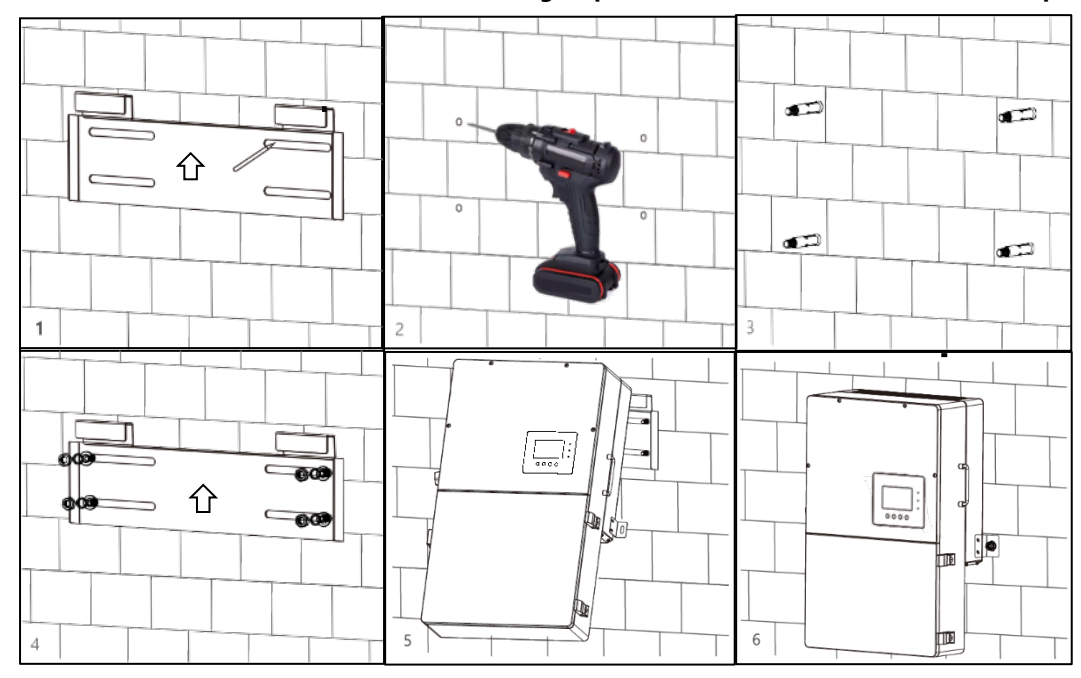

**1.** Mark the drill holes positions with the mounting bracket,

**2.** Drill four48mm(5/16inch) diameter holes, making sure the depth of the holes is deeper than 50mm(2inches.

**3.** Install and tighten the expansion bolts into the holes. **4.** Then use the

corresponding nuts and washers (packaged together with the expansion bolts) to install and fix the wall-mounting bracket on the wall.

**5.** Hang the inverter onto the wall-mounting bracket.

**6.** Lock the inverter on the wall using 2 self-tapping screws on the top of the inverter.

#### **For installation on wood studs**

Fasten the mounting bracket on the studs with 4 wood screws, then hang the inverter onto the bracket and lock the inverter on the wall with 2 self-tapping screws.

Please note that the wood screws and self-tapping screws are not provided with the inverter. Installers need to prepare the screws before installation.

#### Electrical Installation

#### **PV Components and Connection**

The PV connection of this hybrid inverter is the same as that of a traditional on-grid solar inverter (string inverter).

## WARNING

• Please double check the lowest ambient temperature of the installation location. The rated Voc on solar panel nameplate is obtained at 25℃. As the ambient temperature drops, the Solar panel Voc increases. Please ensure the Maximum solar string voltage corrected at the lowest temperature does not exceed the inverter's maximum recommended input voltage of 550V. Over voltage will damage the inverter.

• Do not use a PV combiner. Using a PV combiner may affect or cause permanent damage to the inverter.

#### **Component Requirement:**

#### **20A PV Fuse breakers per string (4 maximum) Depending on Local Jurisdiction**

#### **NOTICE**

1. The inverter has two MPPTs. For MPPT1, users can connect two strings. For MPPT2 users can connect two strings. Both MPPTs work independently. All these strings are to be connected directly into the Inverter. **Do not use a PV combiner as this may cause damage to the inverter.**

- 2. When users connect 2 strings to MPPT1, make sure the two strings have same quantity of solar panels. The inverter will limit the total MPPT1/MPPT2 input current to 25A/25A automatically.
- 3. The inverter will limit the max solar input power to 13kW totally.
- 4. Protect the MPPT inputs by installing 20-amp fuse breakers

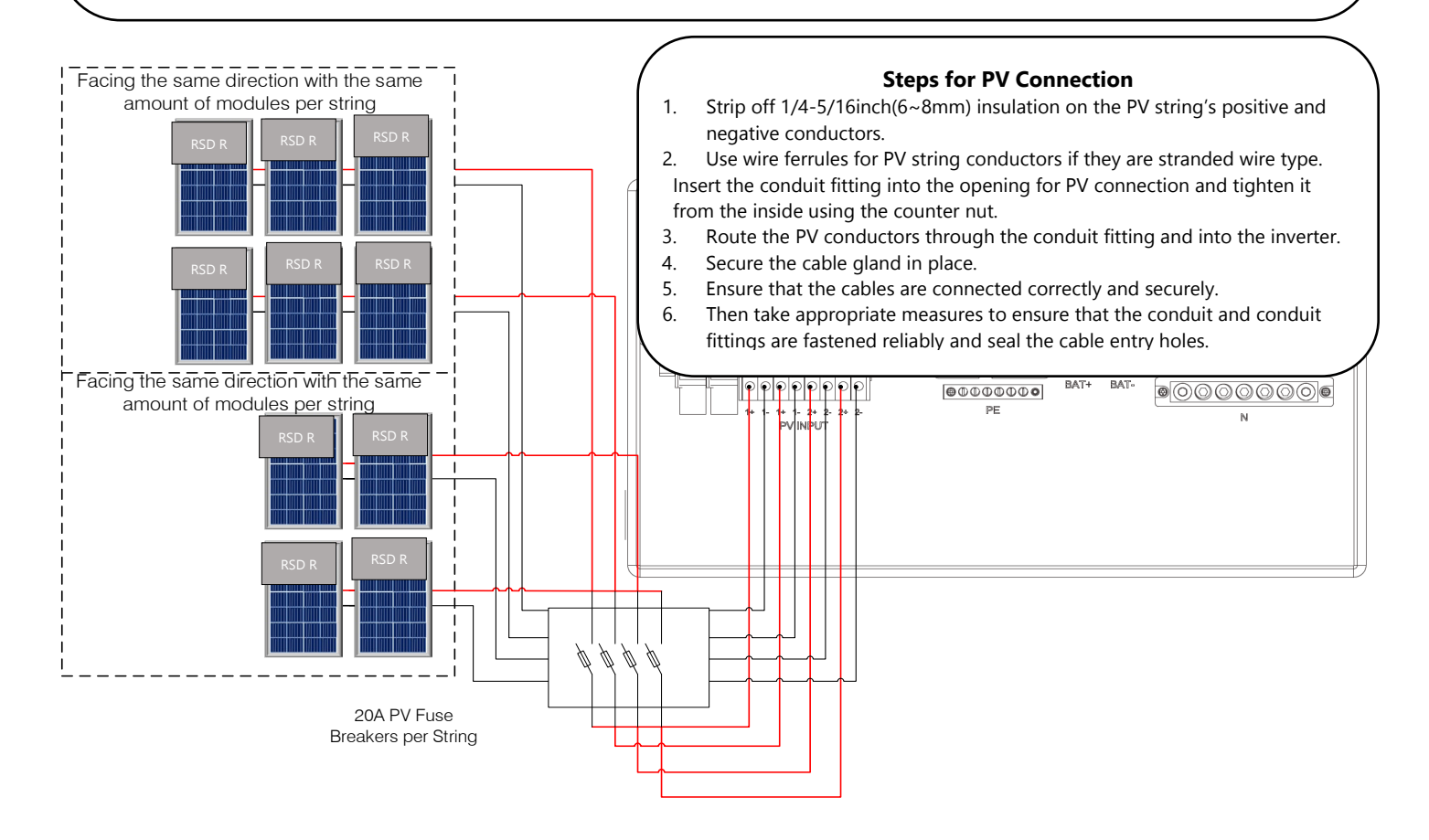

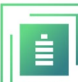

**Rapid Shut Down (RSD)**

**Overview Connection of RSD Receivers (RSD R)** 

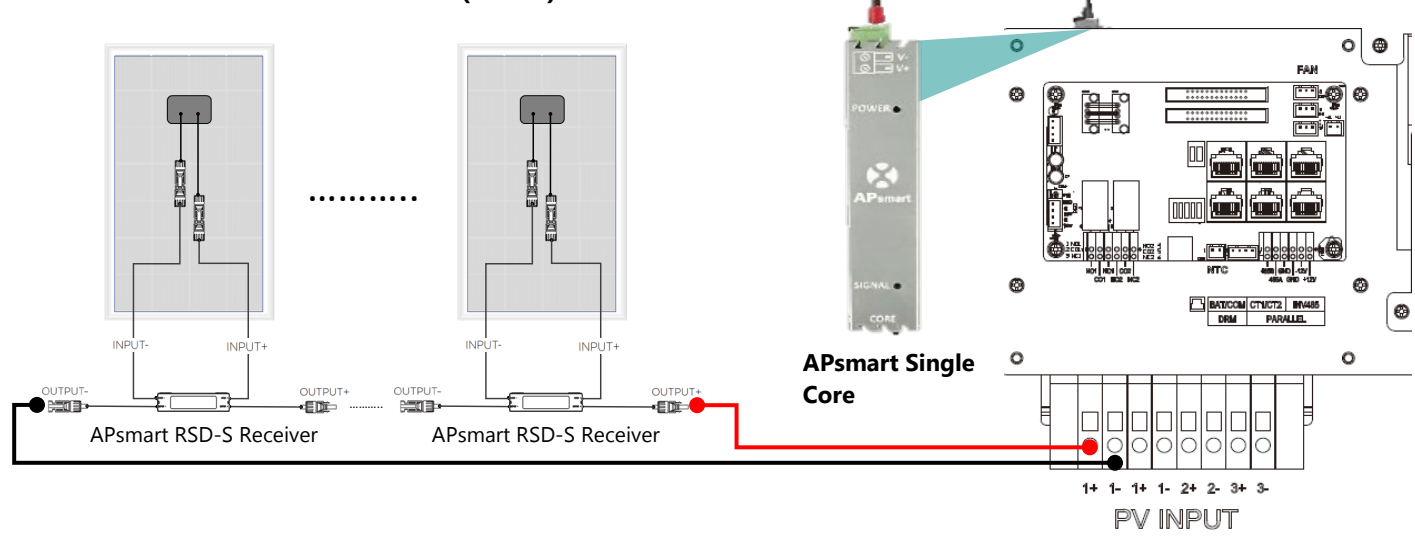

• The Envy Inverter already includes an **APsmart Rapid Shutdown Transmitter** located behind the Communication Board black plate.

• The APsmart Rapid Shutdown System Transmitter and APsmart RSD-S/RSD-D receivers (not included) work together as a rapid shutdown solution for PV modules.

For more information on how to connect the APsmart receiver please refer to the RSD-S and RSD-D Installation Quick guide.

• The Transmitter sends a signal to the RSD-D units, enabling the PV modules to remain connected and continue supplying energy while the Transmitter is powered on.

• When the Transmitter is switched off by the Emergency RSD button, the RSD-D units automatically enter rapid shutdown mode, halting energy production.

• This solution is compliant with the **2017** and **2020** specifications of the **NEC 690.12** and supports **SunSpec** signaling for rapid shutdown.

If an emergency occurs, simply activate the **"RSD STOP"** button. This will immediately cease and the RSD power supply, causing the inverter AC output to cease, and reducing the voltage of the PV conductor to below **30V** within a timeframe of **30** 

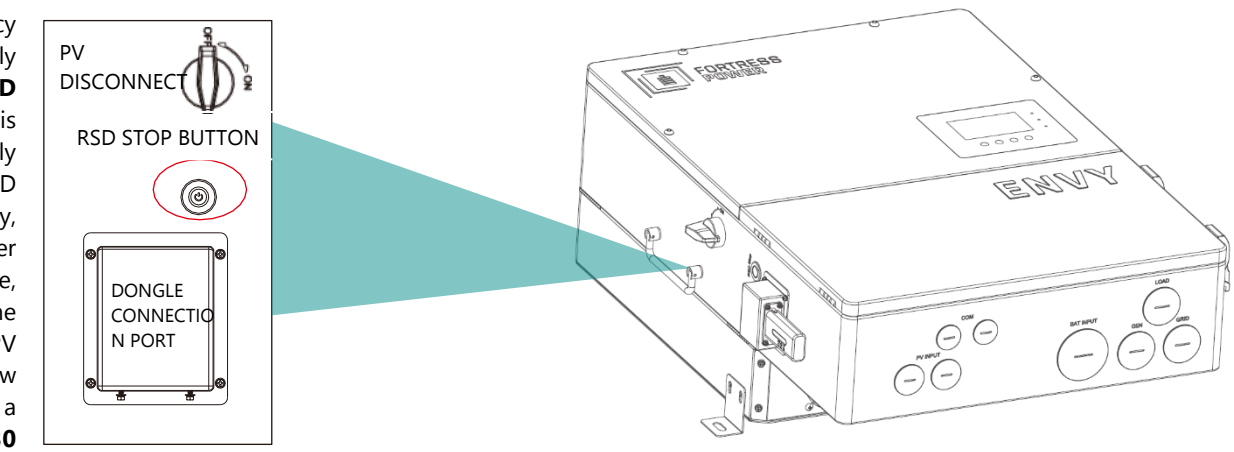

**\*\*Rapid Shut Down will be mandated depending on your local jurisdiction.** 

**seconds.** 

The APsmart Transmitter is connected to the inverters internal 12V power supply. The output current limit is 1A (12W). **Do not exceed this limit as this may cause damage to the inverter.** 

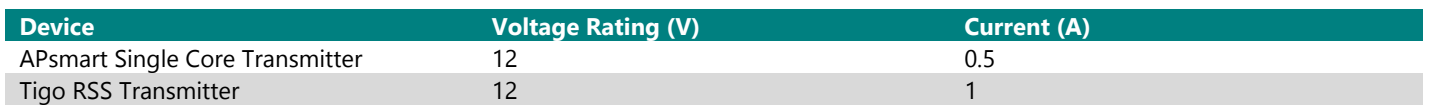

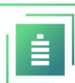

#### External RSD emergency Switch

The following images will describe the connection location of an added **normally closed** emergency switch for both standalone and paralleled inverters for external purposes. This device should be installed in an area that is accessible to first responders.

#### Standalone external RSD Button wiring instructions.

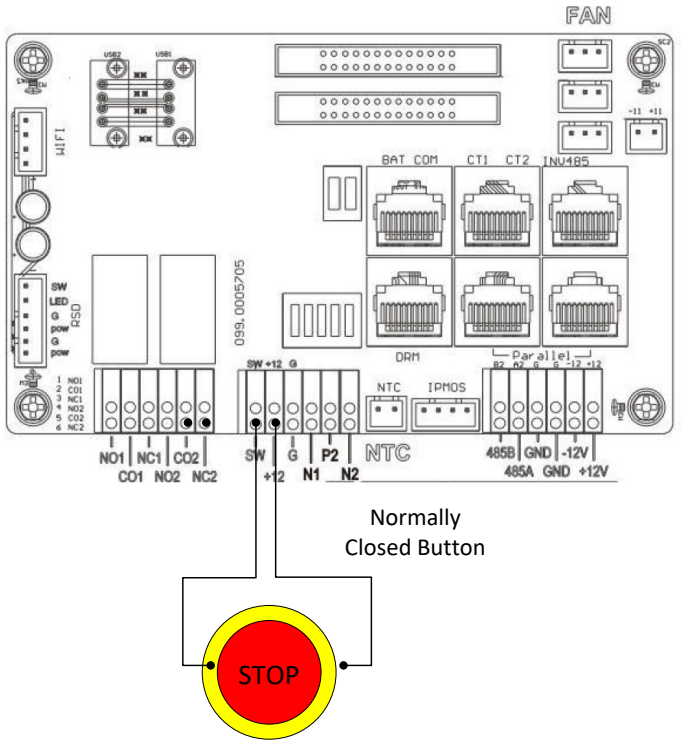

Paralleled external RSD Button wiring instructions.

#### **Recommended jumper cable size**

#### **22-14 AWG**

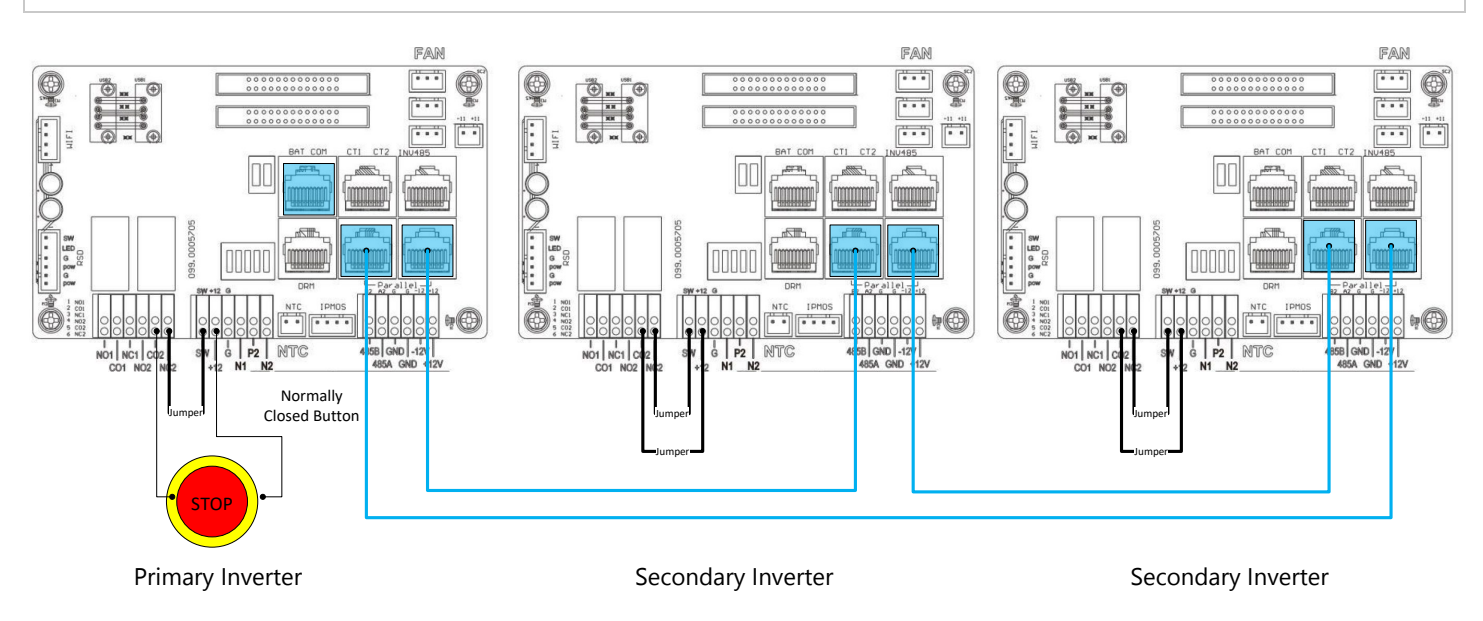

#### **Battery Connection**

#### Battery power cable connection

#### **All batteries must be installed as a single battery bank when paralleling multiple inverters. Cable mounting Instructions:**

- 1. Strip 1/4-5/16inch(6-8mm) insulation from the cable end and crimp a ferrule to the cable ends.
- 2. Route the battery power cable, connect positive to BAT+, negative to BAT-.
- 3. Secure the conduit fitting to the enclosure using the counter nut.
- 4. Crimp the ferrules into the stripped and fasten the battery positive and negative cables into the battery bus according to the markings.
- 5. Fix the cable gland in place.

For best practice, install a Copper Busbar when paralleling two lithium batteries. Please Refer to the eFlex and evault Max manual for more details on installation and battery paralleling.

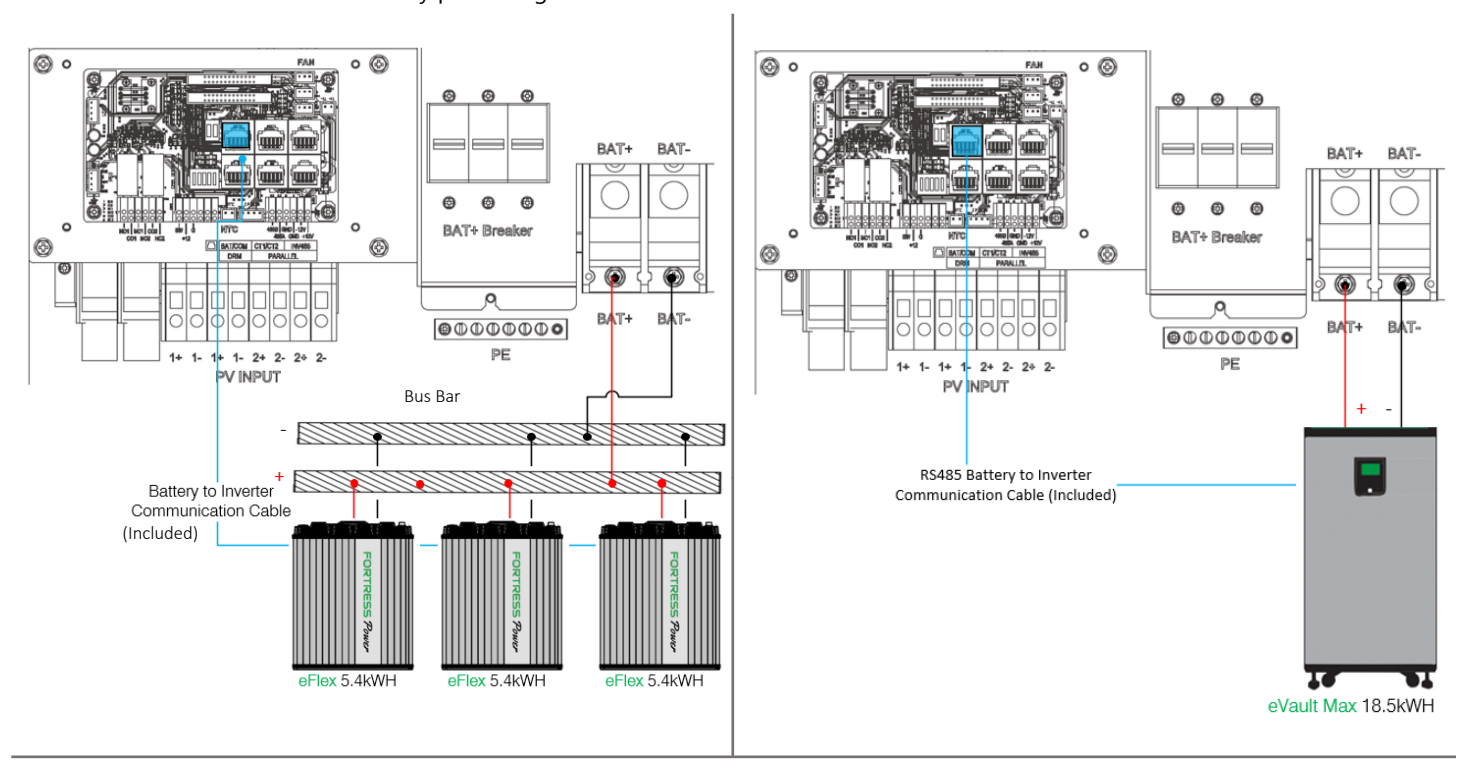

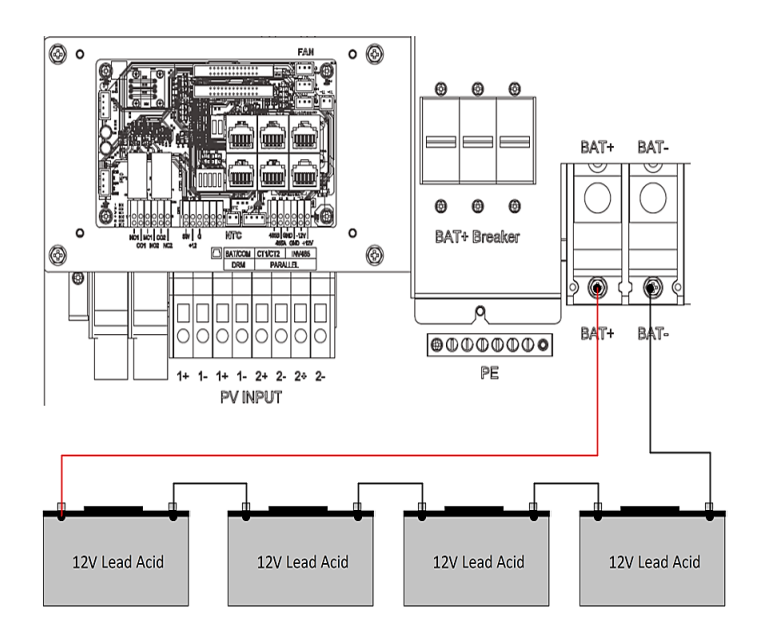

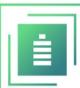

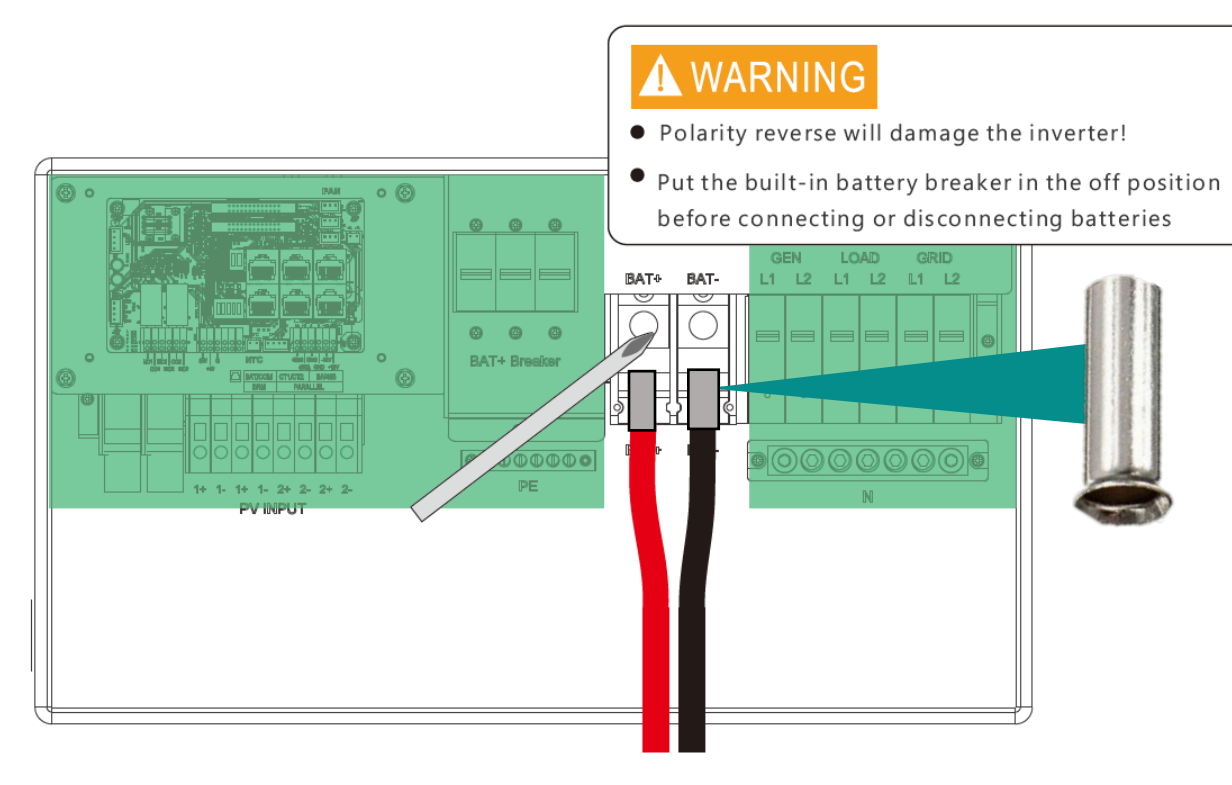

#### Envy Battery communication port Pinout

The battery communication port on inverter is an Rj45 socket, Pin for the RJ45 plug of the communication cable is as below. Make the communication cable according to the below inverter Pin and the correct pinout of communication port on battery. The inverter supports both CAN and RS485 communication. Use the communication cable included in the Envy Inverter packaging when using **eFlex 5.4kWh** batteries. Use the communication cable included in the **eVault Max 18.5kWh** packaging to establish battery to inverter communication.

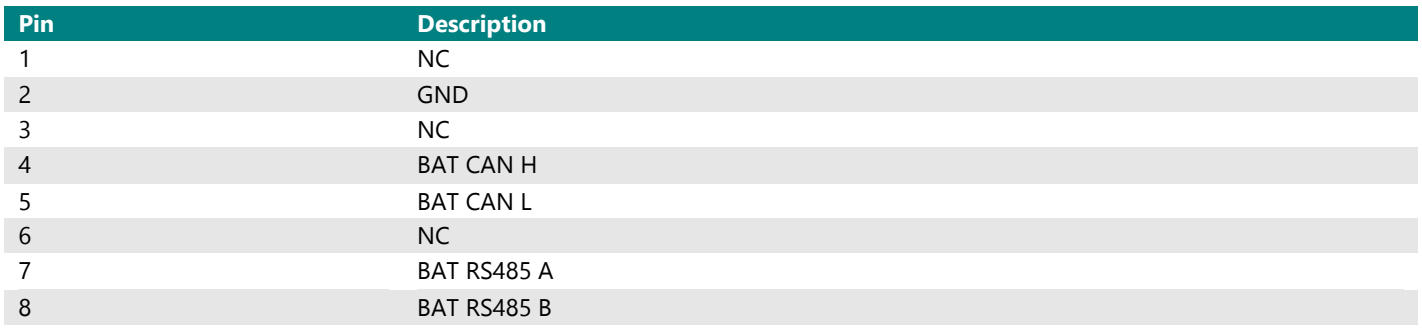

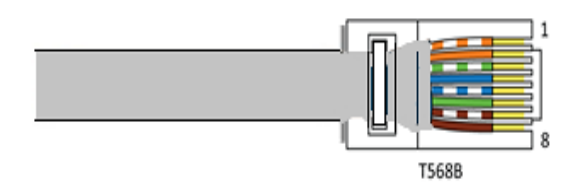

**Please Refer to our minimum Battery Sizing Standard when sizing with the ENVY Inverter. Please Refer to the eFlex and eVault Max Installation Manual for more details.**

#### **AC Connection**

#### Grid connection

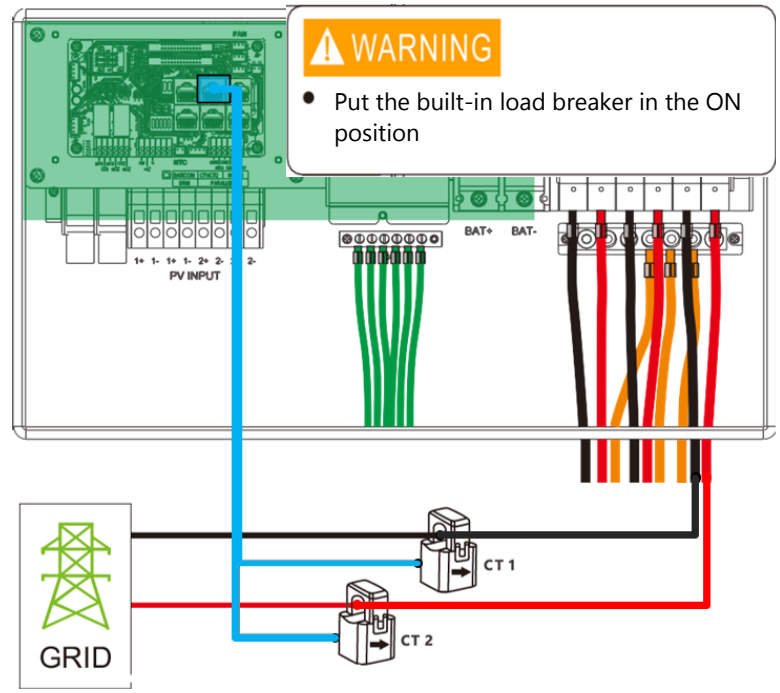

a. Strip off 5/16-3/8inch(8~10mm) insulation sleeve on the cables.

b. Use wire ferrules if the cables are made of fine stranded wires.

c. Secure the conduit fitting to the enclosure using the counter nut of the fitting.

d. Fasten the grid and EPS load cables to the terminal block in accordance with the markings.

e. Secure conduit to the conduit fitting.

f. Check that the cables are connected correctly and securely, then take appropriate measures to ensure that the conduit and conduit fitting are secured reliably and seal the cable entry holes.

#### **Ground Neutral Bond**

Make a bond connection between the Neutral and Ground at the Main Breaker Panel or you may also only make the bond once at the Utility Meters with breaker attached if applicable.

#### CT connection

To measure the power imported from and exported to the grid, a pair of CTs or one three phase meter must be

installed at the service entry point in or near the main service panel. We standardly supply 2 CT for one inverter. The CT interface for 2 CTs connection is an RJ45 port. We have made an RJ45 plug on those 2 CTs in advance, so you can connect it to the port directly. **Never put the CTs on the Load side, nor the generator side or inverter will not function properly. For Off Grid application, disregard the CTs.**

#### **CT Clamp Ratio**

The inverter supports 3 ratios of CT clamp- 1000:1, 2000:1 and 3000:1 . The CT ratio of the CTs in the accessory bag is 3000:1. If you are using a 3rd party CT, please ensure the CT ratio is one of them, and select the correct CT ratio setting in the inverter monitor page or on the inverter LCD.

#### **Extend CT Clamp Cable (Not Included)**

The CT wires can be extended with a common ethernet cable if the length is not enough. An RJ45 adapter is needed for the extension. The CT wires can be extended up to 300ft (around 100m).

Please refer to the connection diagram for the correct positions of CTs and clamp the 2 CTs on the L1 and L2 wires at the service entry point in the main

service panel. CT1(label L1) should go to L1 and CT2(label L2) should go to L2. The arrow on the CT is pointing to the inverter. **(\*\*\* Incorrect install of the CT will cause The Display to show incorrect information's and features of the inverter will not function correctly)** If the CT are in a wrong direction, there is an option you can change the direction of the CT on your inverter call: **CT Direction Reversed** (Only for Direction not CT1 or CT2 Placement) in Advanced Tab of the LCD. You would not need to go change it physically.

#### **CT Port Pin Definition**

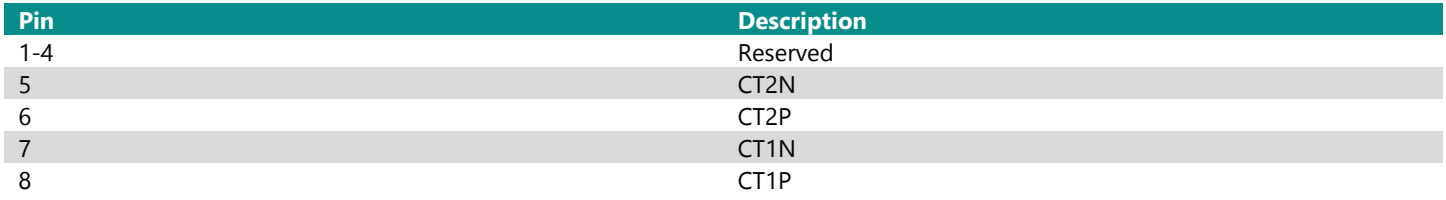

#### **Optional Meter Connection**

If you need to use a meter for import/export detection instead of CTs, you need to connect it to the Meter 485A and 485B terminals on the inverter.

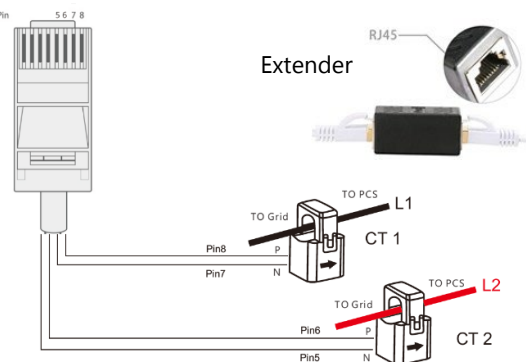

#### **Generator Connection**

**When Using the Generator Connection, do not connect an AC Coupled system. Inverter and Generator Damage will occur.** This hybrid inverter can work with a generator. There are Gen ports on the inverter for generator connection. Generator requirements: the generator should be neutral bonded type, with a **240V/120V** or **3 phase 208V/120V** output. **Fault or Damage may occur if connecting otherwise.** 

When the generator is started, all the loads connected to EPS Load will be supplied by the generator. Meanwhile the battery will be charged.

The pass-through relay on the generator port is 50A. When the generator is on, please ensure the total load and charge current will not exceed 50A.

The generator start signal shall be connected to the COM board GEN Nominal Open (NO1 and CO1), or Nominal Close (NC1 and NO1) port, if users want to start generator remotely.

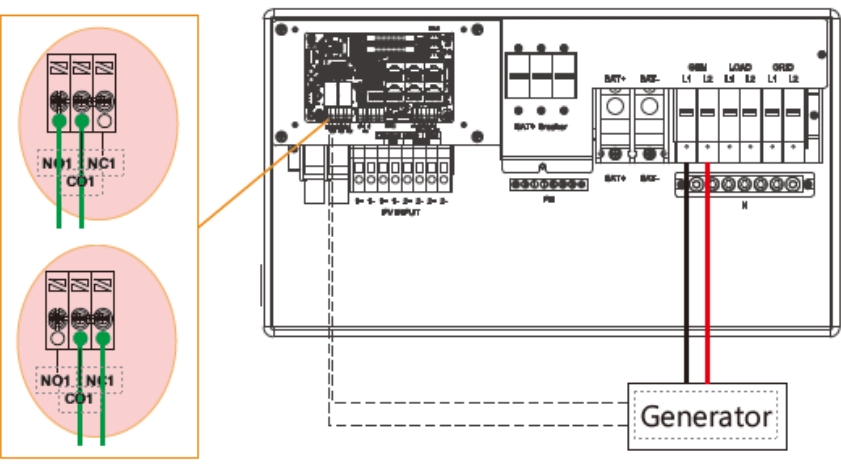

#### **AC Coupling Installation Connection**

The inverter supports AC coupling connection with the existing grid-interactive solar system. The existing solar system is connected to the inverter's GEN port. **Make sure to add a fused disconnect switch between the Envy Gen Port and the Ac Coupled system. It is forbidden to connect the Generator in Gen Port when AC Coupled. Damage to the Generator or Inverter will occur.**

#### **What is frequency shifting power reduction?**

All UL1741SA compliant grid-interactive inverter has the Frequency-Watt feature, which requires the grid-interactive inverter to reduce power with the increasing of grid frequency. The power will drop to zero before the over frequency trip threshold is reached. When the Fortress Power hybrid inverter requires the grid interactive inverter to reduce power, it simply shifts the output frequency up a bit, the grid-interactive inverter will limit its output power accordingly after sensing this frequency shift.

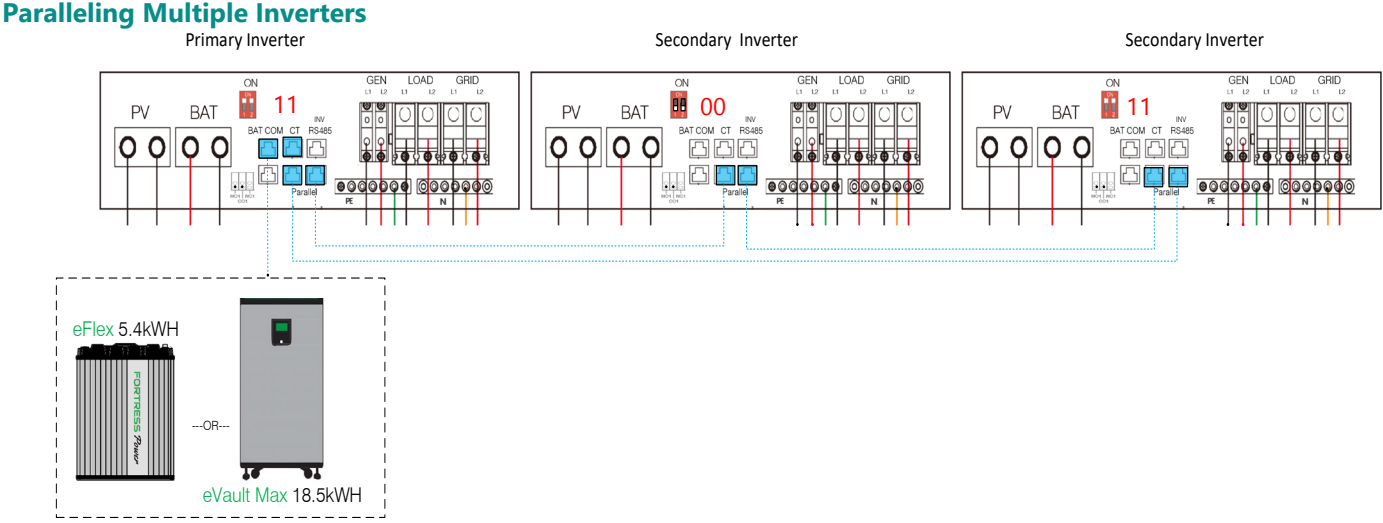

Use the Communication Cables included in the in the Envy Inverter along with those of the eFlex5.4kWh and eVault Max 18.5kWh. The Envy paralleling communication cables measures 6.5ft. Therefore, installers might need to provide an extra longer communication cable to be able to make parallel connections if installed further apart. The battery communicates only with the Master Inverter through Modbus RS485.

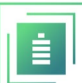

**Connect the communication cable to the BAT COM port. Proceed to the Advanced Section under the LCD programming segment to finish paralleling process.** 

#### Third party RS485 communication

**Meter 485B&485A:** are used when the Meter is not connected. These two pins can be used to communicate with the inverter using our Rs485 Modbus protocol.

**INV485:** This interface is shared with the WIFI module. If the WIFI module is not in use, users can use this interface to communicate with the inverter.

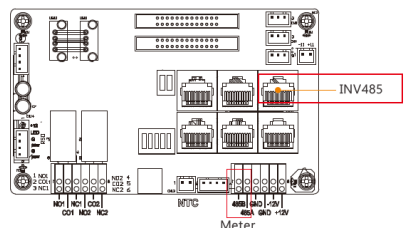

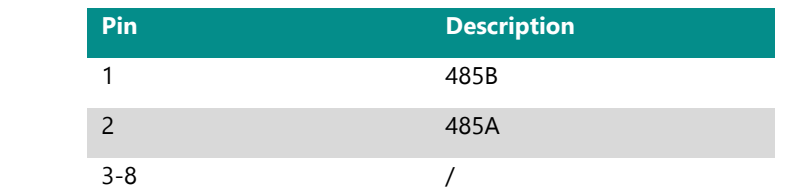

## Commissioning and Powering Down Sequence

#### **THERE ARE MULTIPLE LOCATIONS for these Breakers / Switches**.

- **Battery and Load breakers are inside the Envy Wire Bay**.
- **PV disconnect switch is on the side of the Envy**.
- **Grid and Generator/AC coupled PV are external breakers.**

#### Start up the inverter

#### **Before proceeding, place all AC and DC breakers off**

- 1. Switch ON the Battery Breaker inside the inverter
	- a. Turn on the battery system.
	- b. Inverter will power up.
		- i. If the Inverter does not power up Stop and correct the issue until it powers up
- 2. Perform Firmware Inverter Update using the Envy Fortress Power APP.
- 3. Place the Inverter in Standby mode.
	- a. LCD screen Basic section
- 4. Turn the PV Switch on the side of the inverter to On
	- a. When commissioning, measure the PV and assure there is no reverse polarity prior to turning on.
- 5. Confirm the Inverter is setup and running.
	- a. Inverter Programming
		- i. The last settings are stored therefore reprogramming may not be necessary.
		- ii. LCD programming is detailed in the user manual.
	- b. Battery communication
		- i. Confirm battery voltage, SOC.
	- c. PV connection
		- i. Confirm PV voltage per MPPT.
- 6. Switch ON Load Breaker inside the inverter
- 7. Exit Inverter standby mode.
	- a. LCD screen Basic section
	- b. Confirm Loads are being powered.
- 8. Turn on the Grid Breaker
- 9. If AC Coupling or Generator Turn on This Breaker.

#### Shut down the Inverter.

**Danger: Do not disconnect the battery, PV, and AC input power under load. If there is an emergency issue, and you must shut down the inverter, please follow the steps as below.**

- 1. Turn Off Generator/Ac Coupled PV external breaker.
- 2. Turn OFF the Grid breaker that feeds inverter.
- 3. Switch OFF the Load breaker inside the inverter.
- 4. Turn OFF PV Switch on the side of the inverter.
- 5. Switch OFF the Battery breaker inside the inverter.
	- a. wait for the LCD to turn off.

## Wiring Diagrams

#### **Backup Applications with Backfeeder Connection (split-phase service 120/240V & 120/208V)**

Connection diagram for 120/240V is as below. The connection diagram for 120/208V split phase service is roughly the same except that generator is not supported.

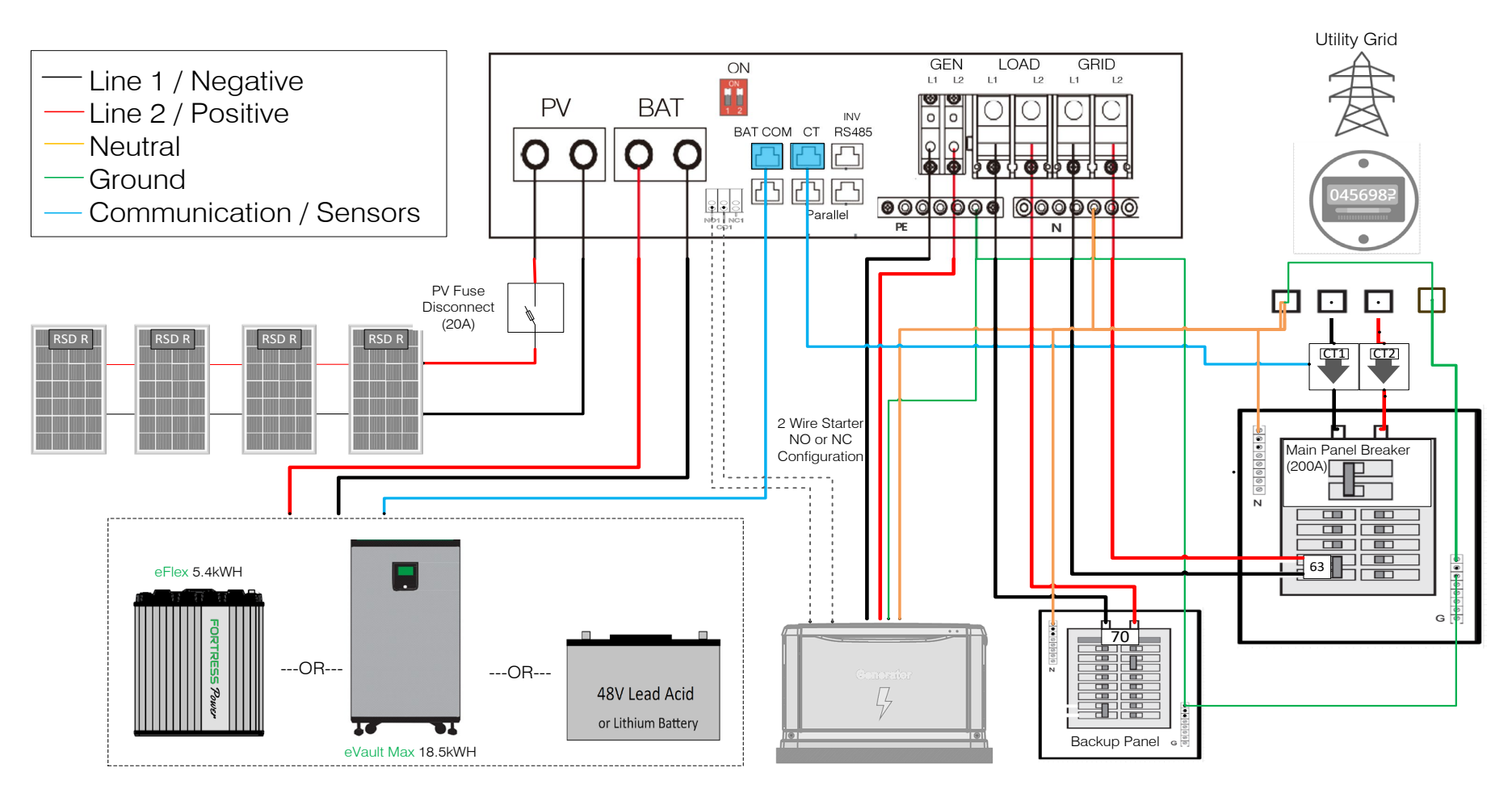

#### **There should be only one Neutral to Ground Bond established on the supply side of the electrical system. For requirements of connection safety, please refer 2020/2023 NEC 705.11 or 2017 NEC 705.12A**

Always adhere to your local jurisdiction guidelines and make sure that an Electrician makes all electrical connections.

**AC Coupling Applications with a Backfeeder Connection (split-phase service 120/240V)**

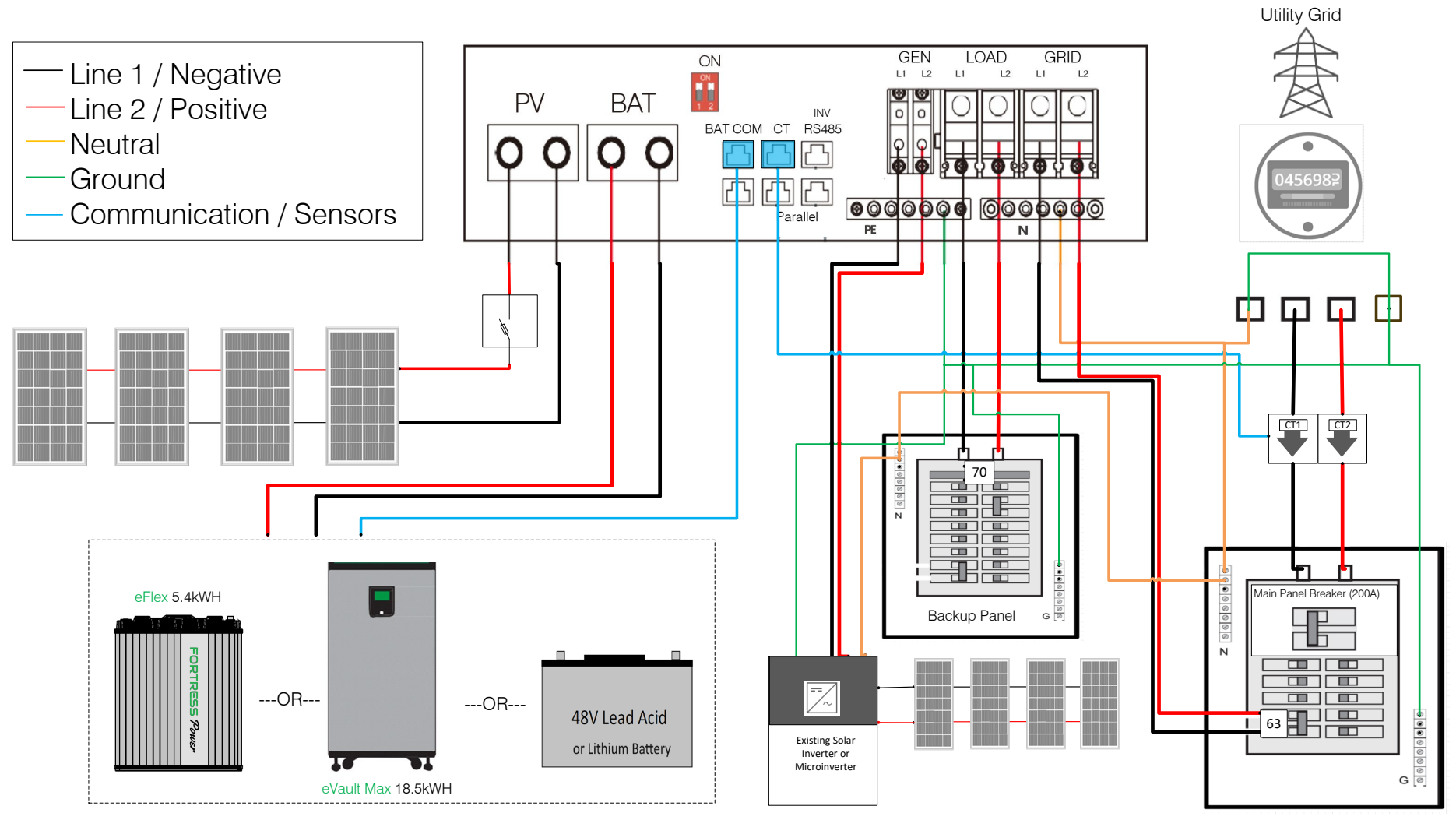

**There should be only one Neutral to Ground Bond established on the supply side of the electrical system.**  Always adhere to your local jurisdiction guidelines and make sure that an Electrician make all electrical connections. Depending on your Local Jurisdiction a feeder tap breaker might be required between the Manual Bypass Switch and the feeder tap. **For requirements of connection safety, please refer 2020/2023 NEC 705.11 or 2017 NEC 705.12A**

**Off Grid Applications Connection (split-phase service 120/240V)**

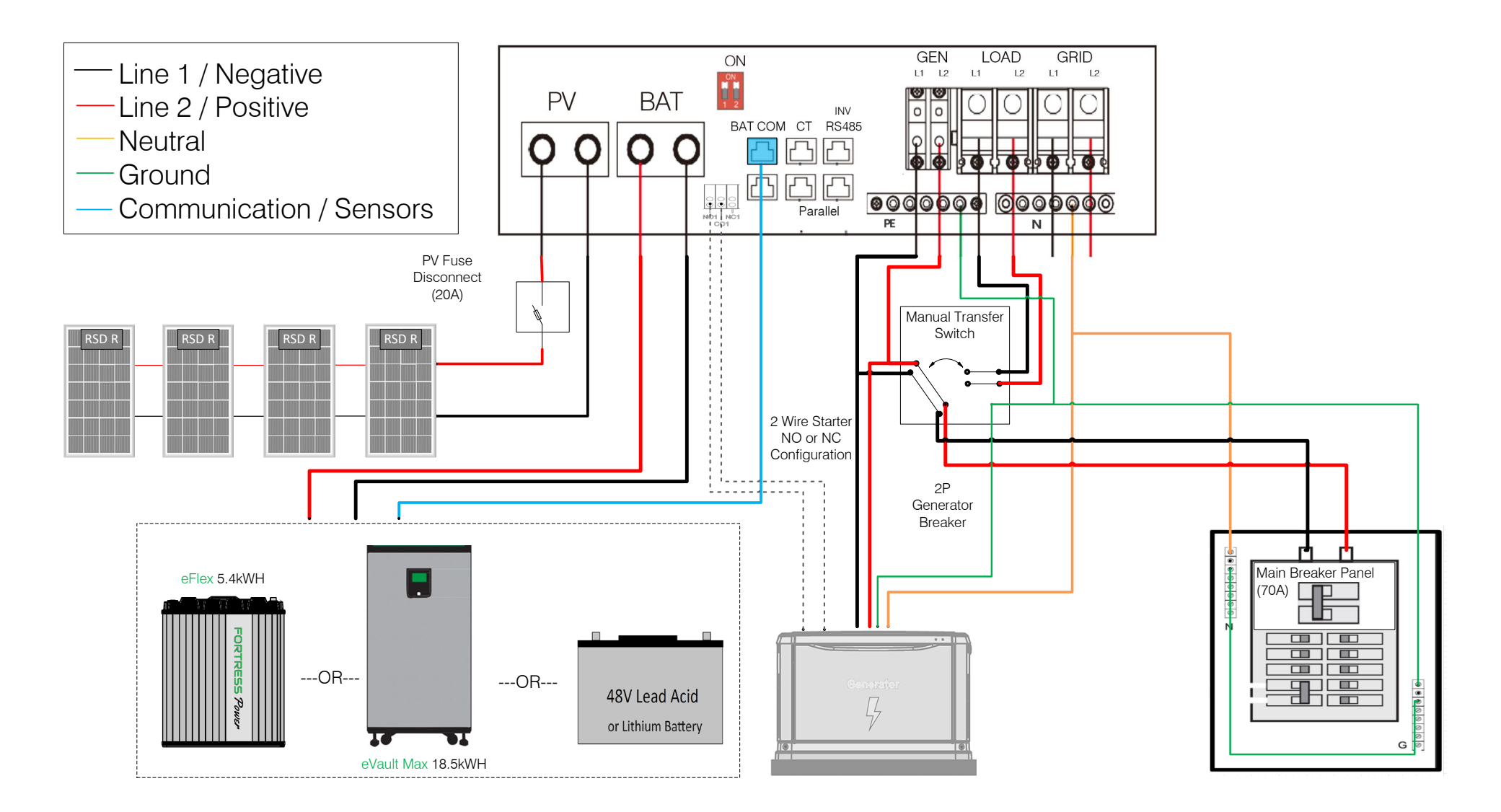

**There should be only one Neutral to Ground Bond established at the Load Panel of the electrical system.** 

Always adhere to your local jurisdiction guidelines and make sure that an Electrician make all electrical connections. **For requirements of connection safety, please refer 2020/2023 NEC 705.11 or 2017 NEC 705.12A**

#### **Battery less Connection (split-phase service 120/240V)**

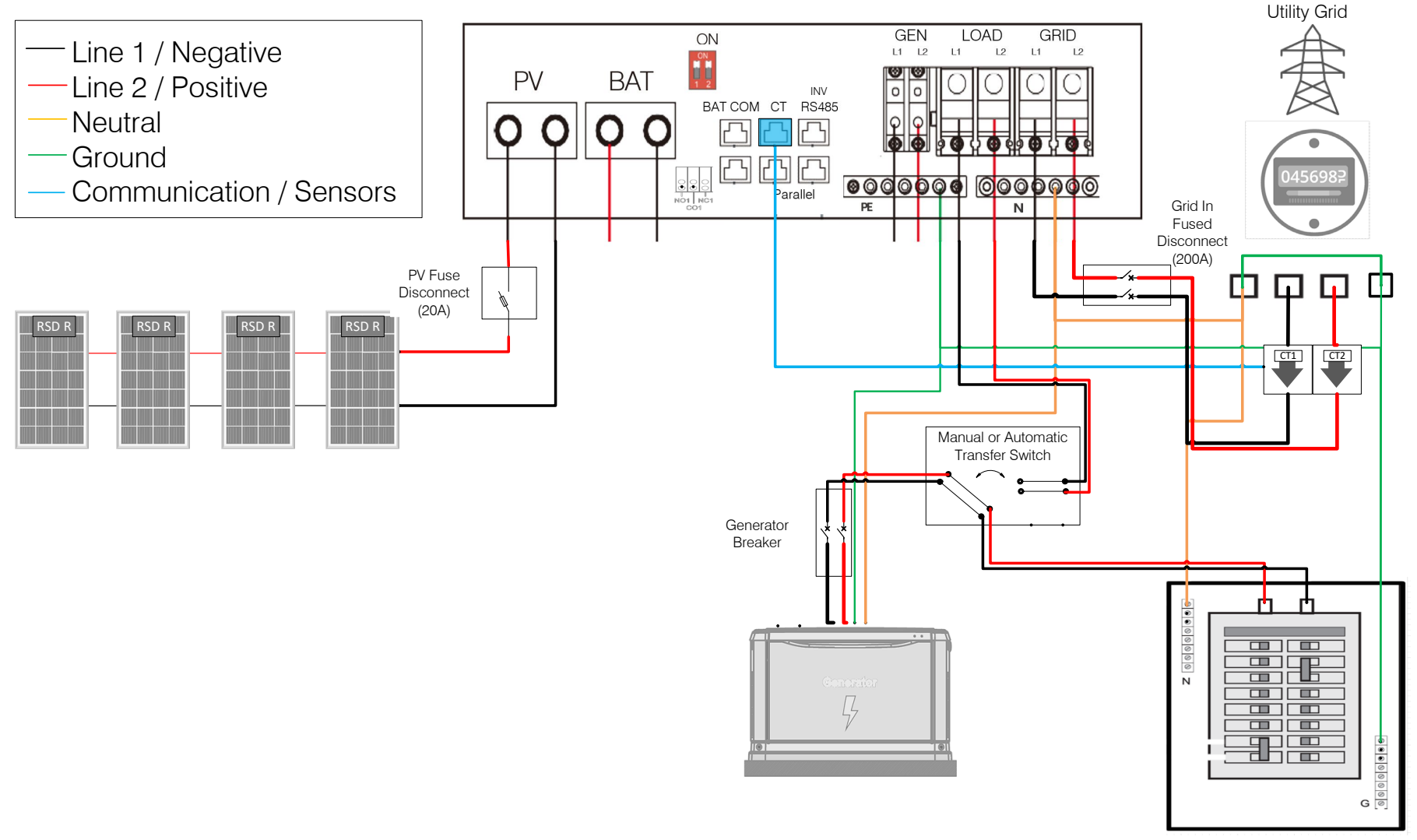

**This schematic includes an optional generator addition in the case of grid outage. Note: the internal RSD transmitter is powered by a 12V source that is converted and supplied by grid connection or battery connection. Grid outage will deactivate the RSD transmitter.** 

**There should be only one Neutral to Ground Bond established on the supply side of the electrical system.** 

Always adhere to your local jurisdiction guidelines and make sure that an Electrician make all electrical connections.

**For requirements of connection safety, please refer 2020/2023 NEC 705.11 or 2017 NEC 705.12A**

#### **Paralleled Systems Applications with a Feeder tap Connection (split-phase service 120/240V)**

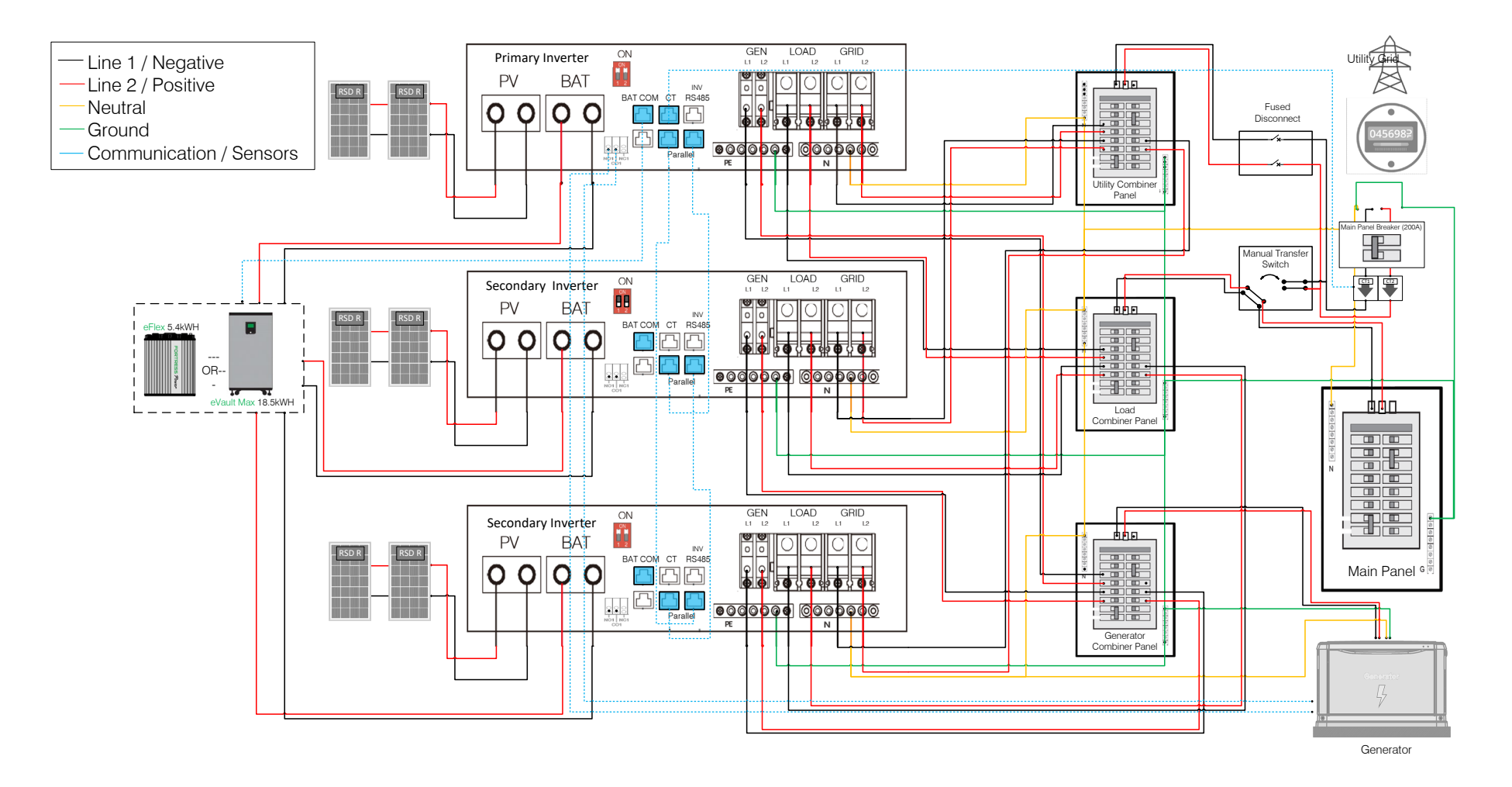

#### **There should be only one Neutral to Ground Bond established on the supply side of the electrical system.**

Always adhere to your local jurisdiction guidelines and make sure that an Electrician make all electrical connections. Depending on your Local Jurisdiction a feeder tap breaker might be required between the Manual Bypass Switch and the feeder tap. **For requirements of connection safety, please refer 2020/2023 NEC 705.11 or 2017 NEC 705.12A**

#### **3 Paralleled Systems Applications with a Feeder tap Connection (3 Phase-phase service 120/208V)**

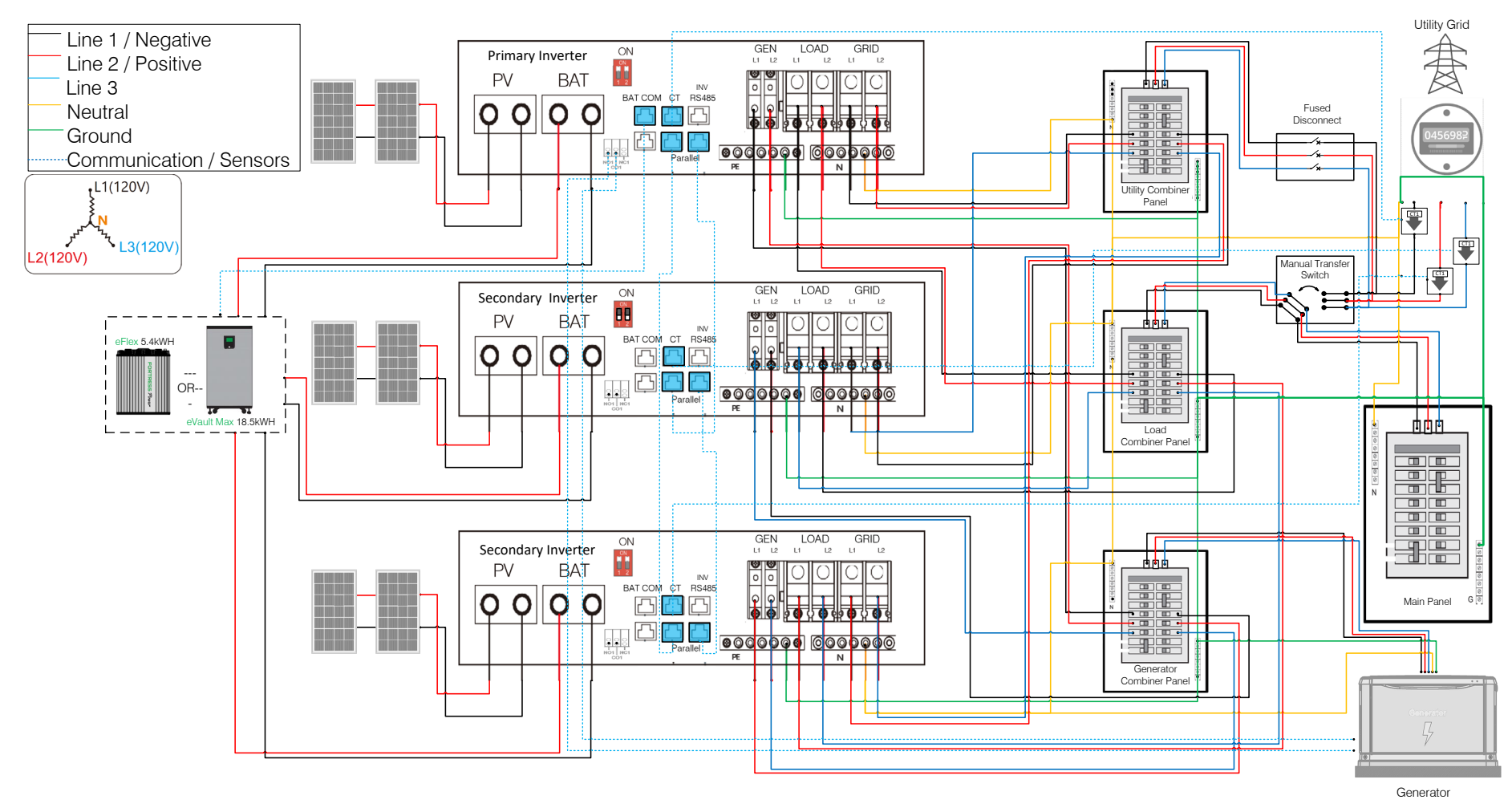

#### **There should be only one Neutral to Ground Bond established on the supply side of the electrical system.**

Always adhere to your local jurisdiction guidelines and make sure that an Electrician make all electrical connections.

Depending on your Local Jurisdiction a feeder tap breaker might be required between the Manual Bypass Switch and the feeder tap.

#### **For requirements of connection safety, please refer 2020/2023 NEC 705.11 or 2017 NEC 705.12A**

#### **Follow the Commissioning Sequence on page 19 and the Paralleling Setup at page 31**

**Make sure that all the inverters are programmed identically when it comes to functionality, charge & discharge times, power, voltage, current etc. Otherwise, the systems may malfunction. Use only CT1 as described in the image.**

#### **2 Paralleled Systems Applications with a Feeder tap Connection (120/208V)**

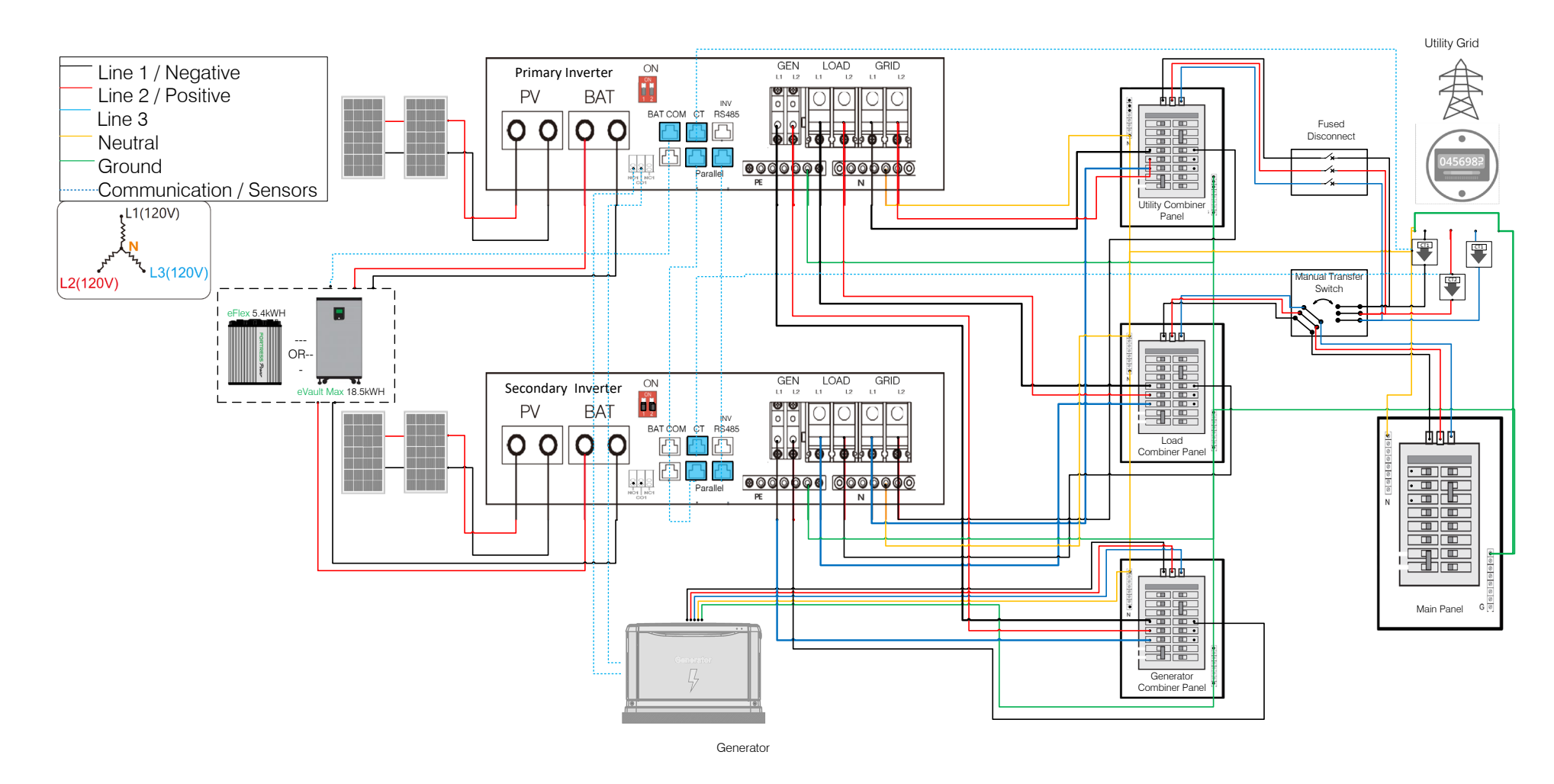

#### **There should be only one Neutral to Ground Bond established on the supply side of the electrical system.**

Always adhere to your local jurisdiction guidelines and make sure that an Electrician make all electrical connections.

Depending on your Local Jurisdiction a feeder tap breaker might be required between the Manual Bypass Switch and the feeder tap.

**For requirements of connection safety, please refer 2020/2023 NEC 705.11 or 2017 NEC 705.12A**

#### **Follow the Commissioning Sequence on page 19 and the Paralleling Setup at page 31.**

**Make sure that all the inverters are programmed identically when it comes to functionality, charge & discharge times, power, voltage, current etc. Otherwise, the systems may malfunction. Use CT1&CT2 for the Primary inverter and only CT1 for the Secondary inverter as described in the image.**

## Envy Firmware Update

- 1. Download the **Envy Fortress Power Ap**p and access it
- 2. Select **Download Firmware** on the Home Screen of the App
- 3. Select **Download**, and three files should download (less than 30s)
- 4. **Disable Cellular Data** (to prevent your cellphone connecting or searching for data as this might interrupt the firmware update process)
- 5. Select **Wi-Fi** and Connect to the **dongles serial number** (usually starts with AA or BA)
- 6. Return to the **APP** and select **Connect Device and Update**
- 7. When updating, you should see **2 progress bars** in the app and a flashing green light in the inverter. While the firmware is being pushed, do not make calls, touch the LCD, or use phone for anything else as this will cause firmware

interruption. Do not allow your cellphone screen to dim or go to sleep mode. In the case of receiving a call or interruptions occur, you may reselect update firmware and the inverter will resume from where it left off.

8. You will receive a **Update Firmware Successful** message when both files have been pushed through.

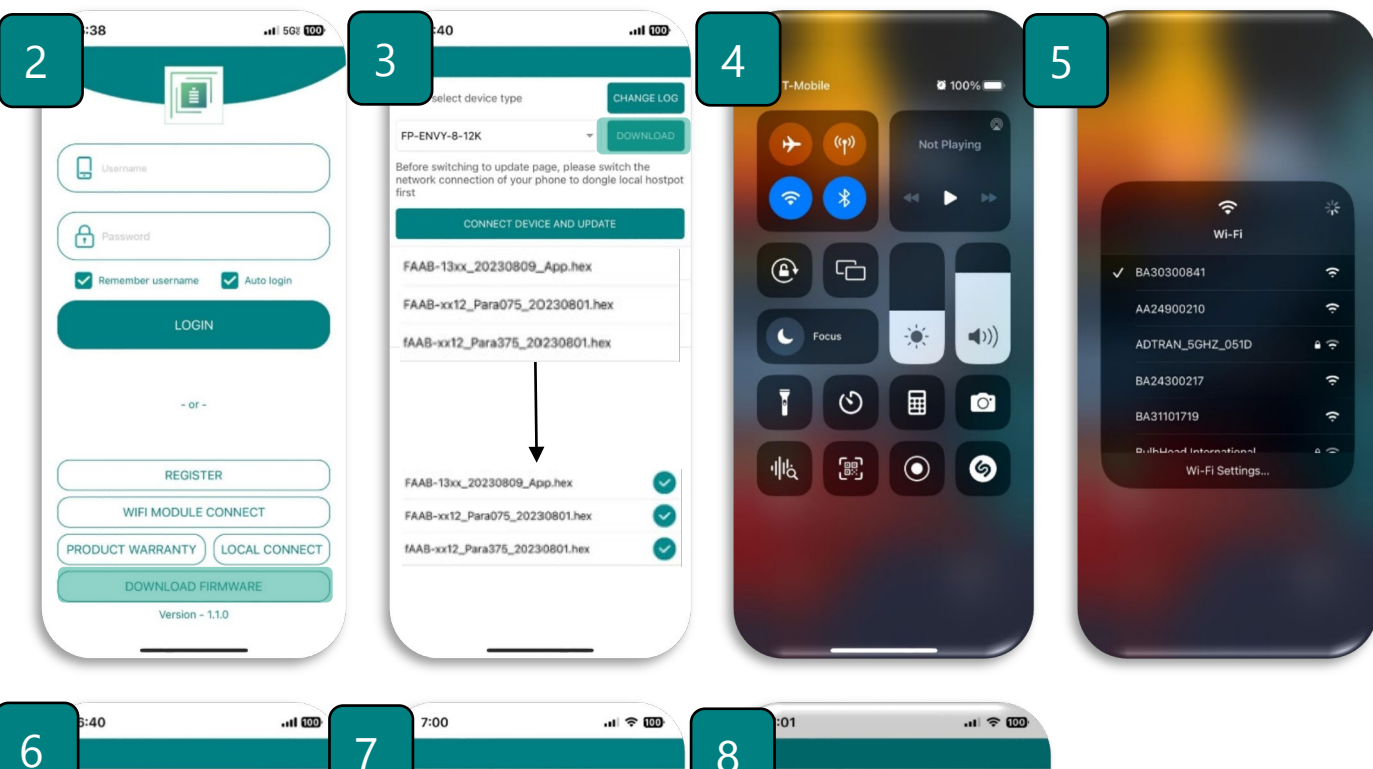

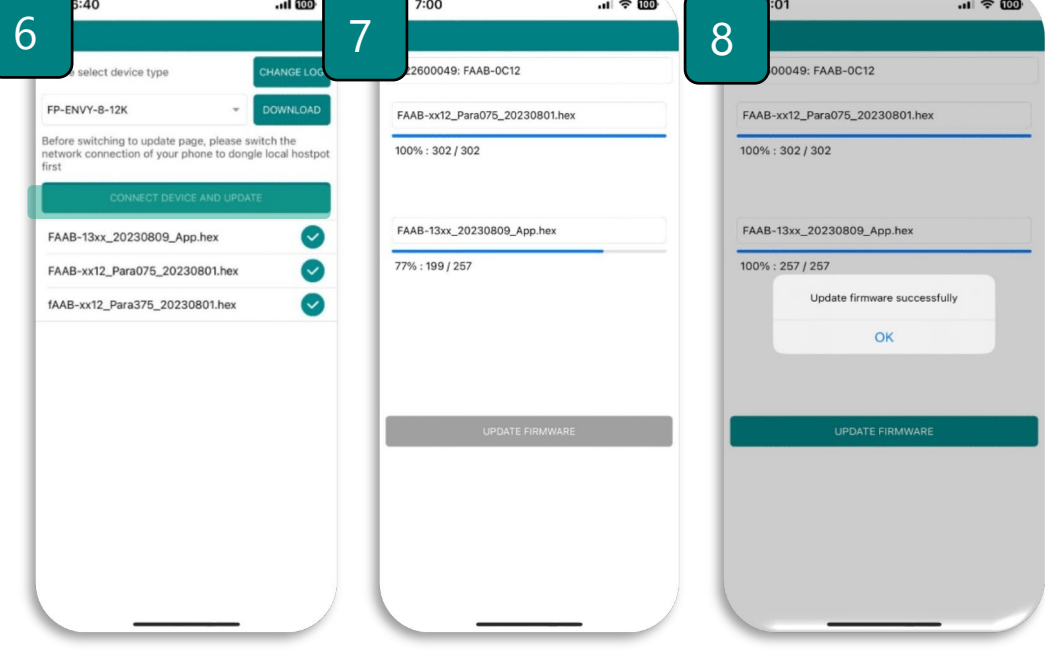

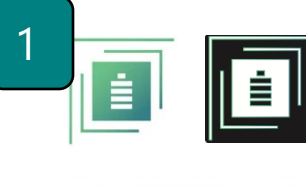

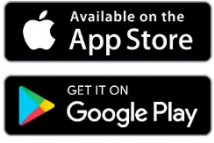

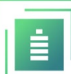

## Envy Programming Through LCD Interface

#### **Setting Parameters**

- Always enable **Standby** when adjusting parameters and changes to the Inverter settings.
- Make sure to press **SET** on every change made, otherwise the value will revert to the default/previous parameter.
- **Password** to make Changes is **00000**
- Touch the screen to light it up if it's in sleep mode.
- Settings must be the same on all inverters when paralleled.
- Make sure that the Primary Battery is connected to the Master inverter when paralleling multiple inverters.
- Note: there are up to 3 time periods for Time of Use Settings (TOU) for each configuration. If used, always start with Time 1, use Time 2 then Time 3. Leave Time 2 and 3 blank if only a single time period is needed.

#### Clicking on the Home icon **and at the bottom of the screen, you'll get into the Home Screen page of the inverter.**

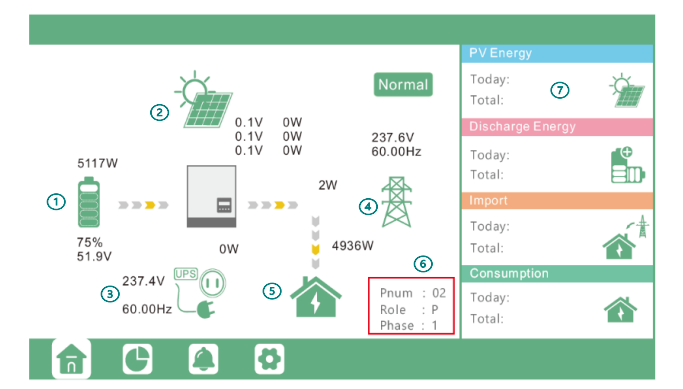

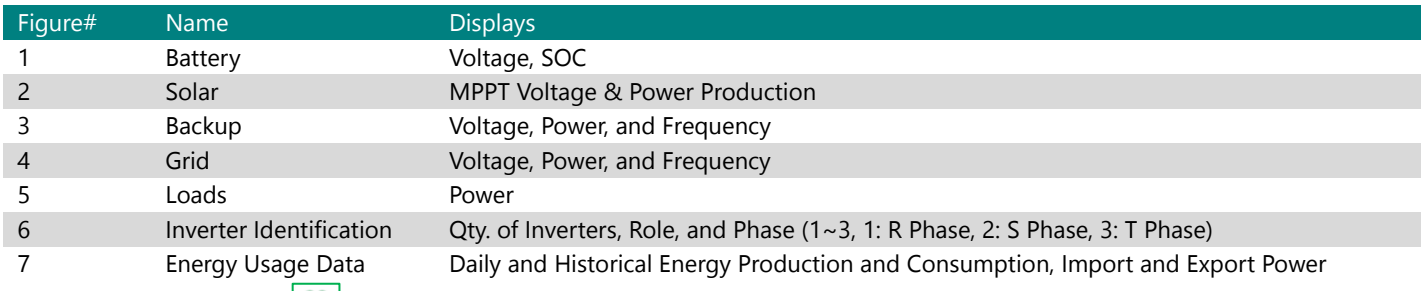

Clicking on the gear icon **10 at the bottom of the screen, you'll get into the parameter setting page of the inverter.** 

#### Basic Section

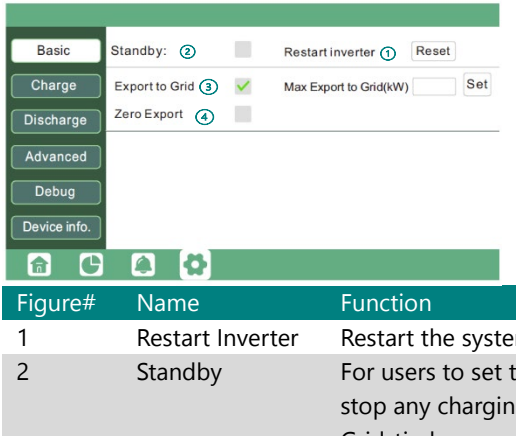

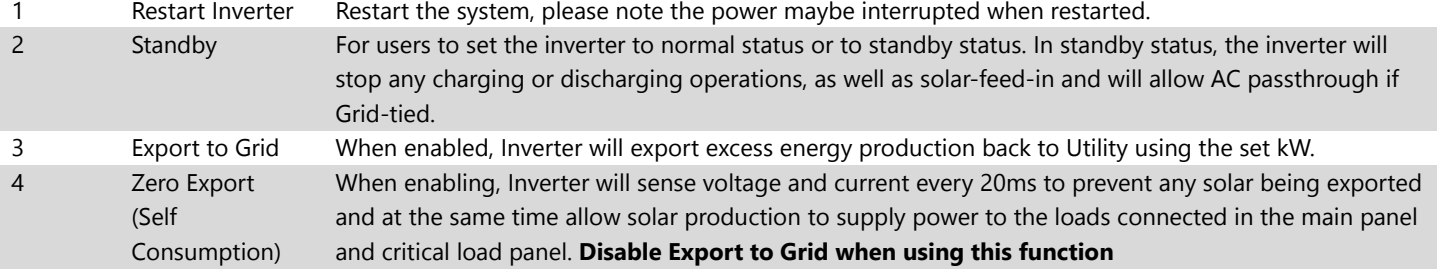

## Charge Section

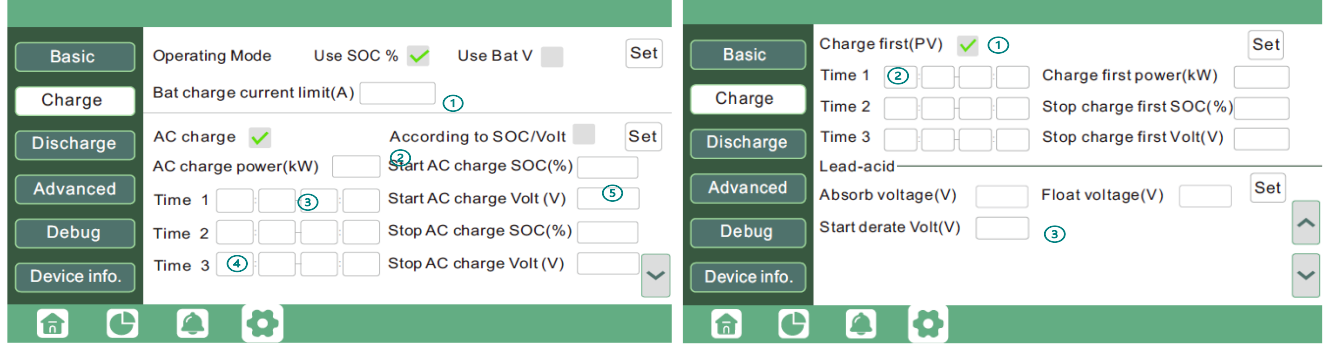

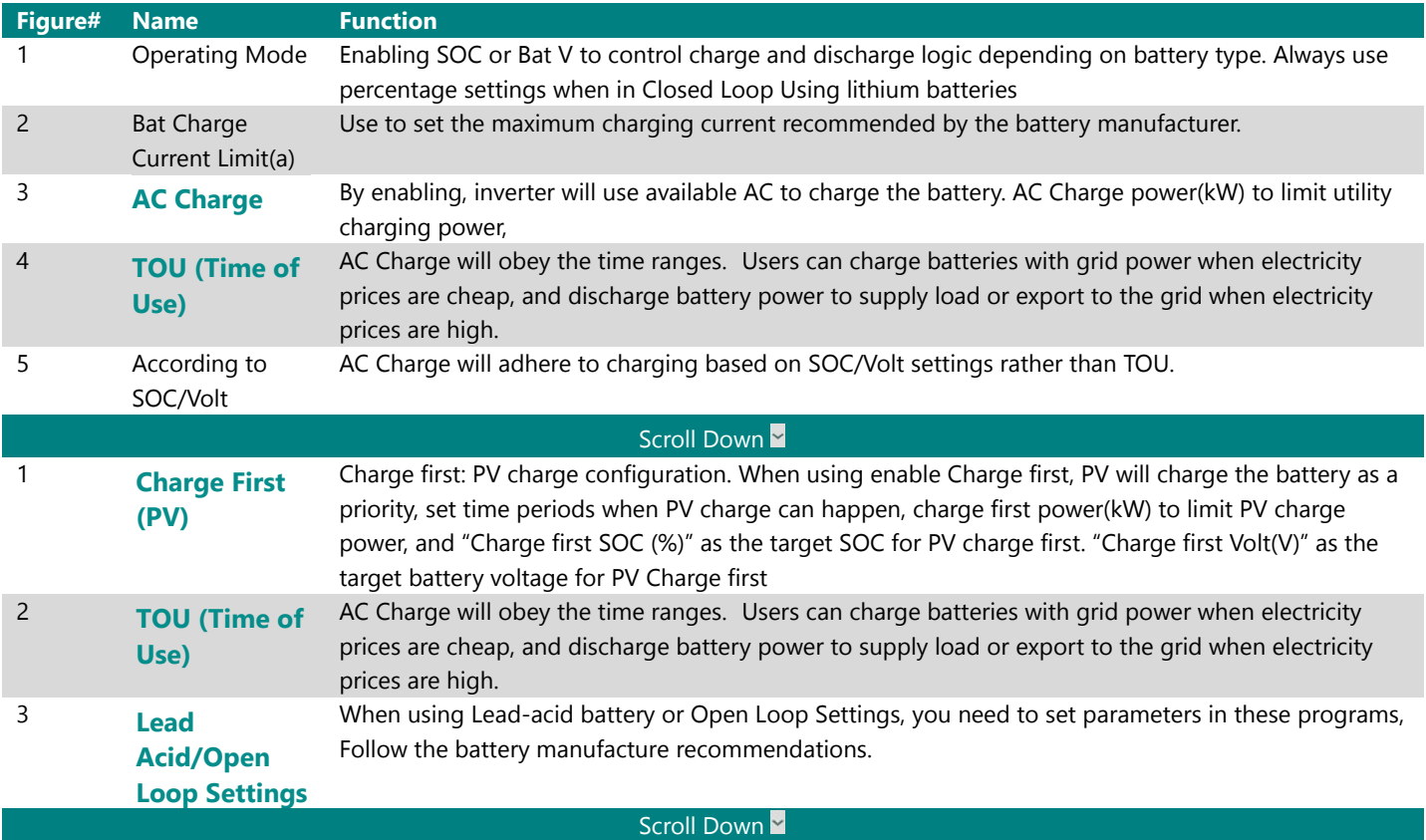

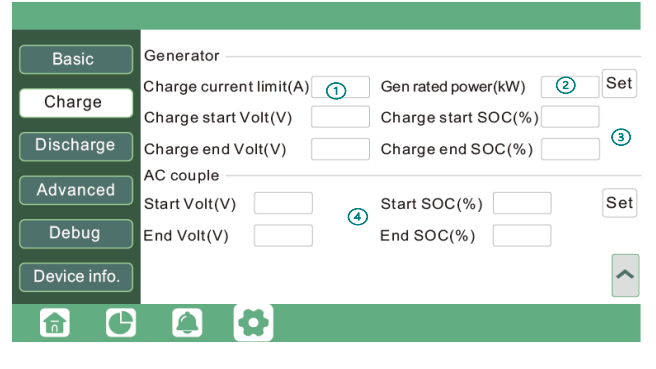

### **Generator**

#### **Generator Start Conditions**

1. When utility fails and

2. When battery is discharged to cut-off settings or there is force charge request from battery or when the battery voltage or SOC is lower than the Generator Charge start Volt/SOC settings,

#### **Generator Stop Conditions**

1. When battery voltage or SOC is higher than Charge end Volt/SOC settings value.

#### **AC Coupling**

**Users need to enable AC coupling function.** The inverter supports AC coupling connection with the existing grid-interactive solar system. The existing solar system is to be connected to the inverter's GEN port.

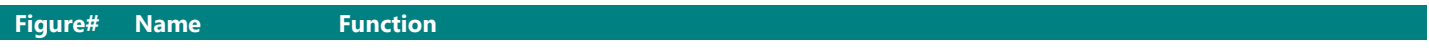

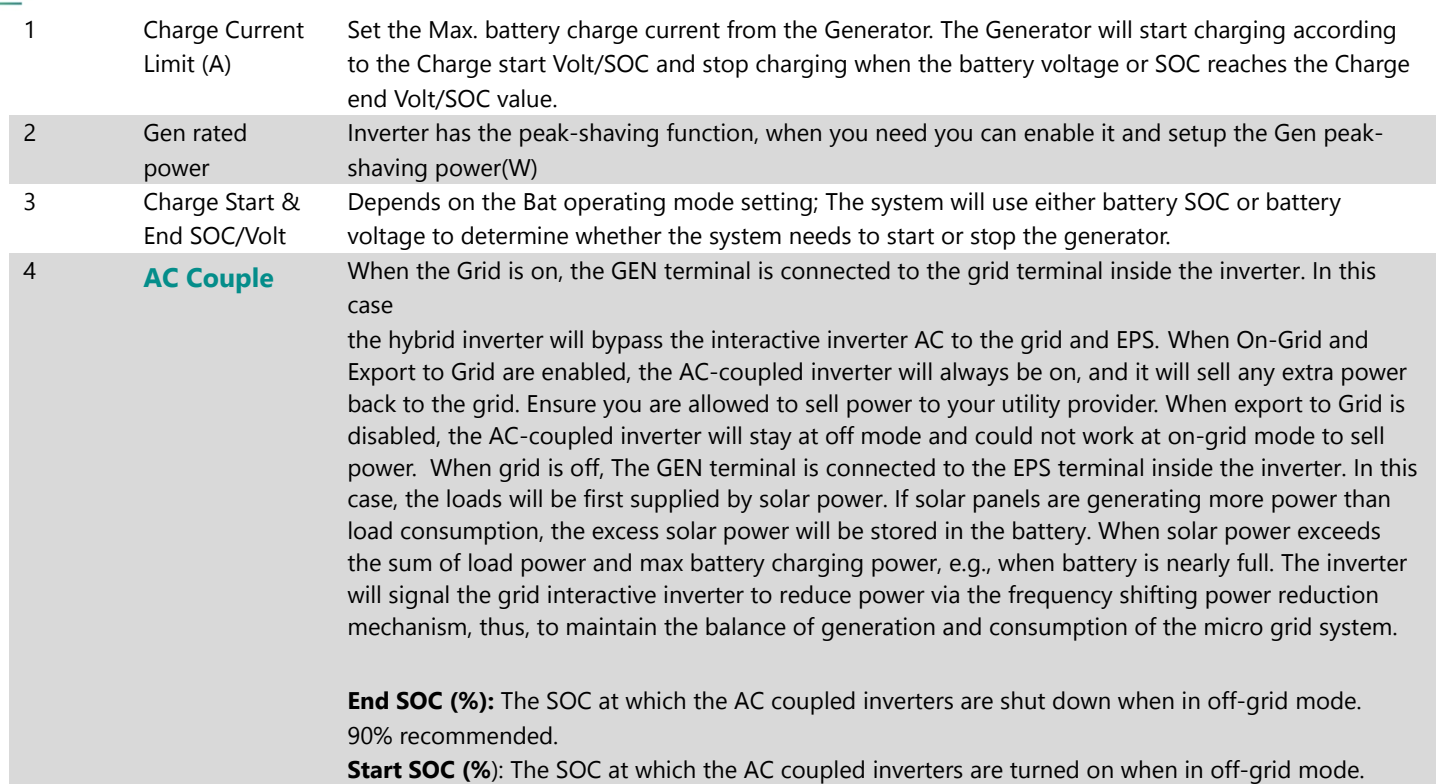

50%~70% recommended

## Discharge Section

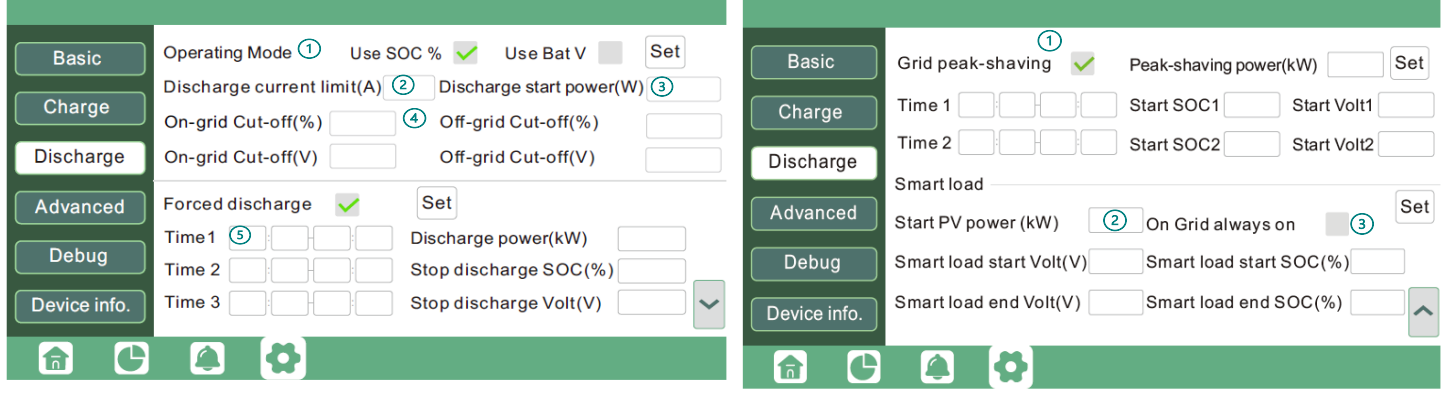

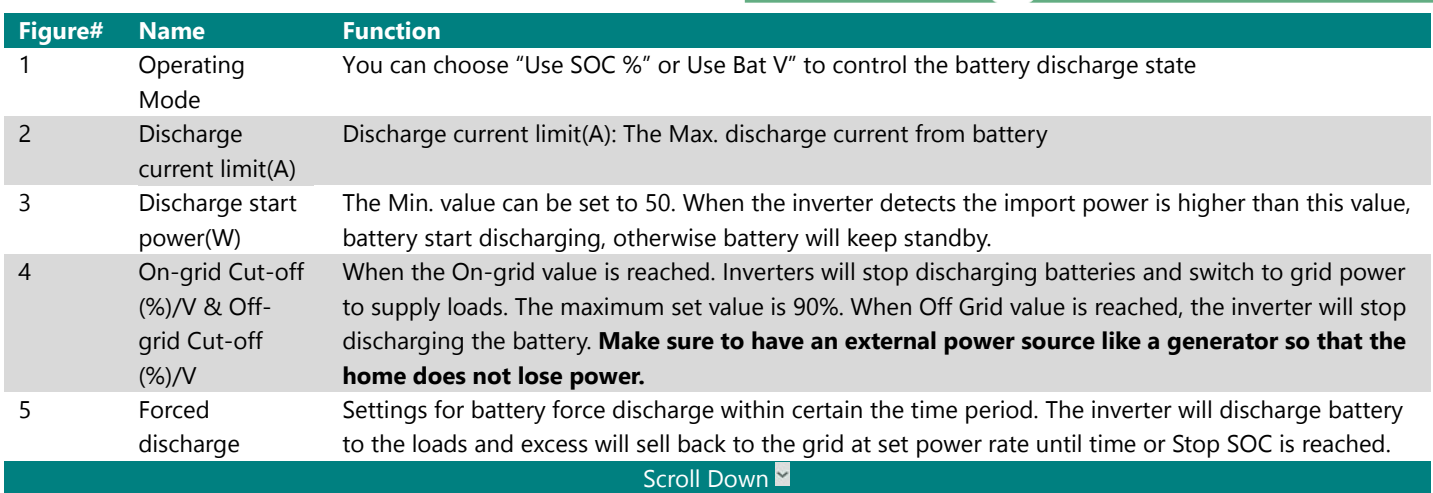

Is used to set the maximum power that the inverter will draw from its grid power. The rest will be supplied with available solar and battery power.

2 Smart Load This function is to make the Gen input connection point as a load connection point, if you enable it, inverter will supply power to this load when the battery SOC and PV power is above a user setup value. e.g., Smart load start SOC=90%, Smart load end SOC=85%, Start PV power=300W, it means: When the PV power exceeds 300W, and the battery system SOC gets to 90%, the Smart Load Port will switch on automatically to supply the load which is connected on this side. When the battery reaches SOC<85% or PV power<300w, the Smart Load Port switch off.

#### **Note:**

**If you enable the Smart load function, it's forbidden to connect the generator at the same time, otherwise the device will be damaged!**

## Advanced Section

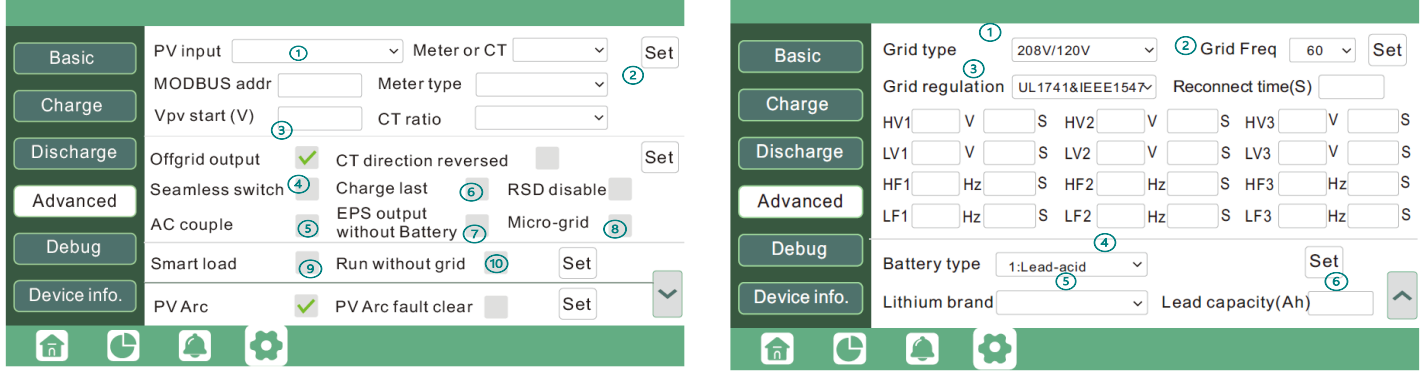

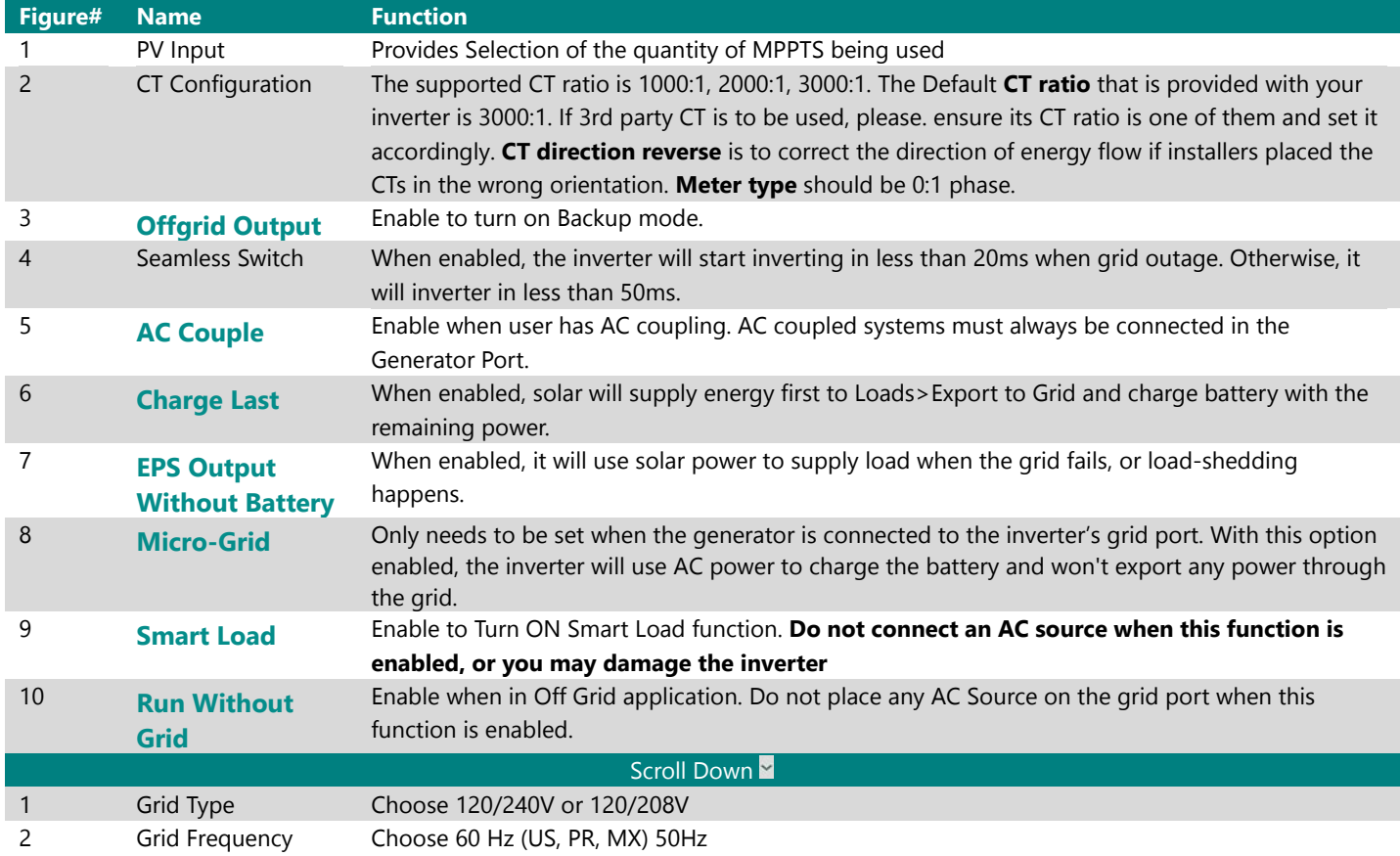

3 Grid Regulation UL1741 & IEEE, CA RULE21, HAWAII HECO, PR-LUMA. Voltage and Frequency codes will generate automatically. 4 **Battery Type** NO, BATTERY, LEAD-ACID, LITHIUM 5 Lithium Brand LITHIUM 0 (FORTRESS POWER Protocol). Confirm batteries are communicating in the Detailed System information Section. 6 Lead Capacity (Ah) Set battery bank capacity for open loop settings or Lead Acid batteries. Leave default value if Closed Loop. **For Lead-acid battery** 1. The temperature sensor for the lead-acid battery is optional. If you need it, please contact the distributor for purchasing. 2. There are three stages for lead-acid battery charging. For charging/discharge related parameters, please check the charge /discharge settings page.

Scroll Down

#### **Paralleling Setup (LCD Interface)**

#### Single Split Phase 120/240V Paralleling.

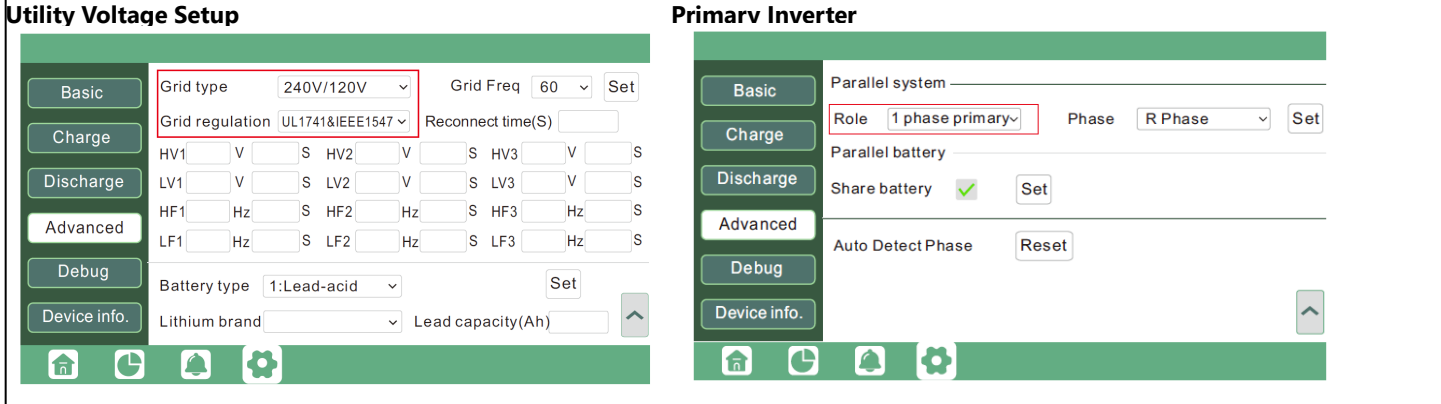

#### **Secondary Inverter**

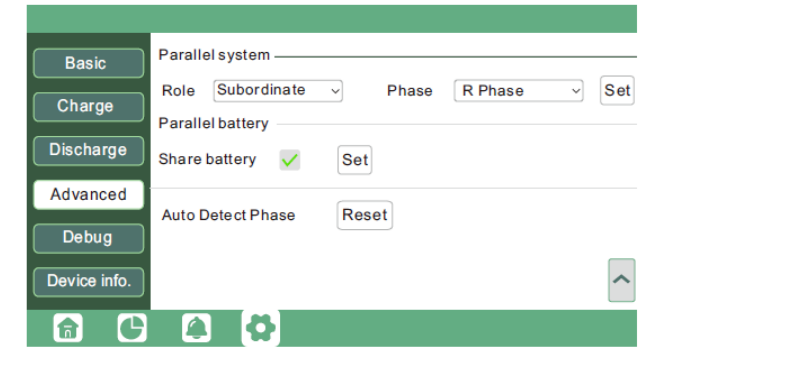

#### 3Phase 120/208V Paralleling. (3 inverters)

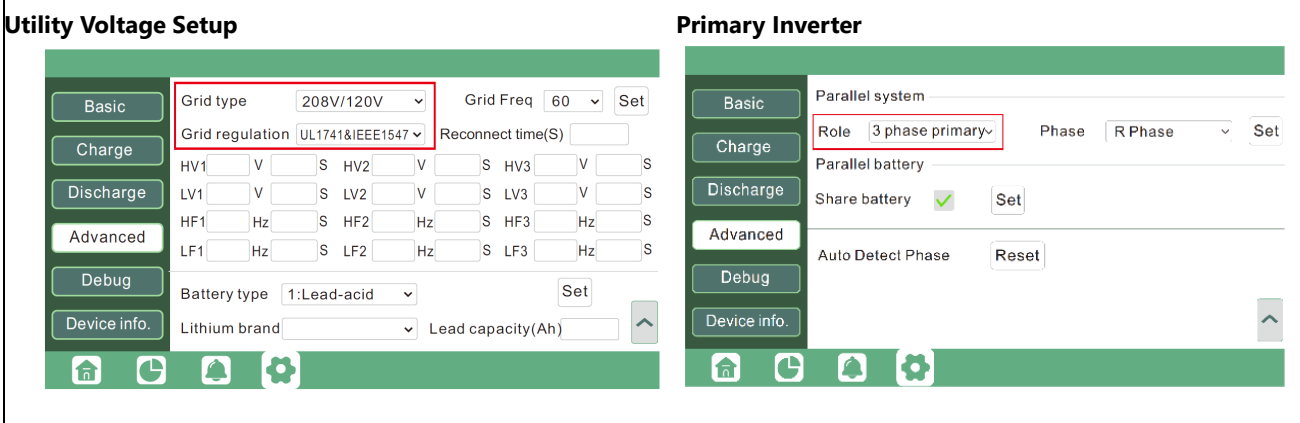

#### **Secondary Inverter 2nd Secondary Inverter**

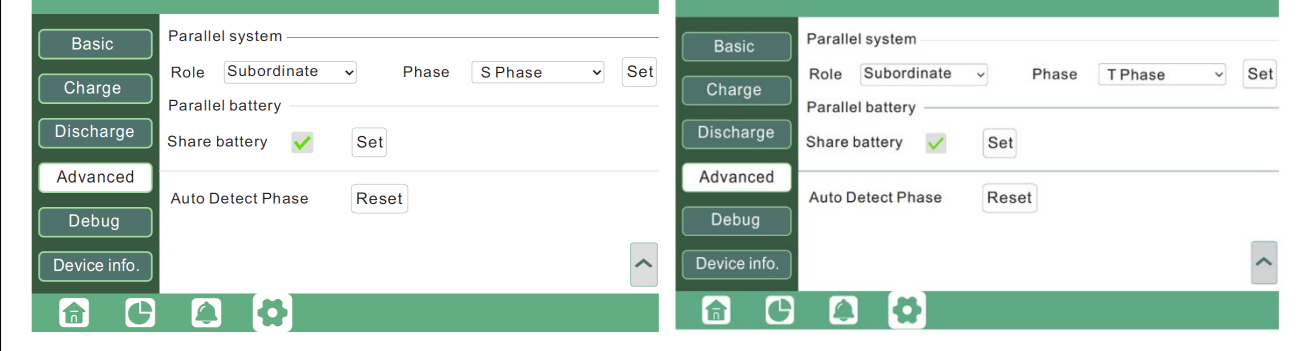

#### 3Phase 120/208V Paralleling (2 inverters) **Utility Voltage Setup**  Primary Inverter

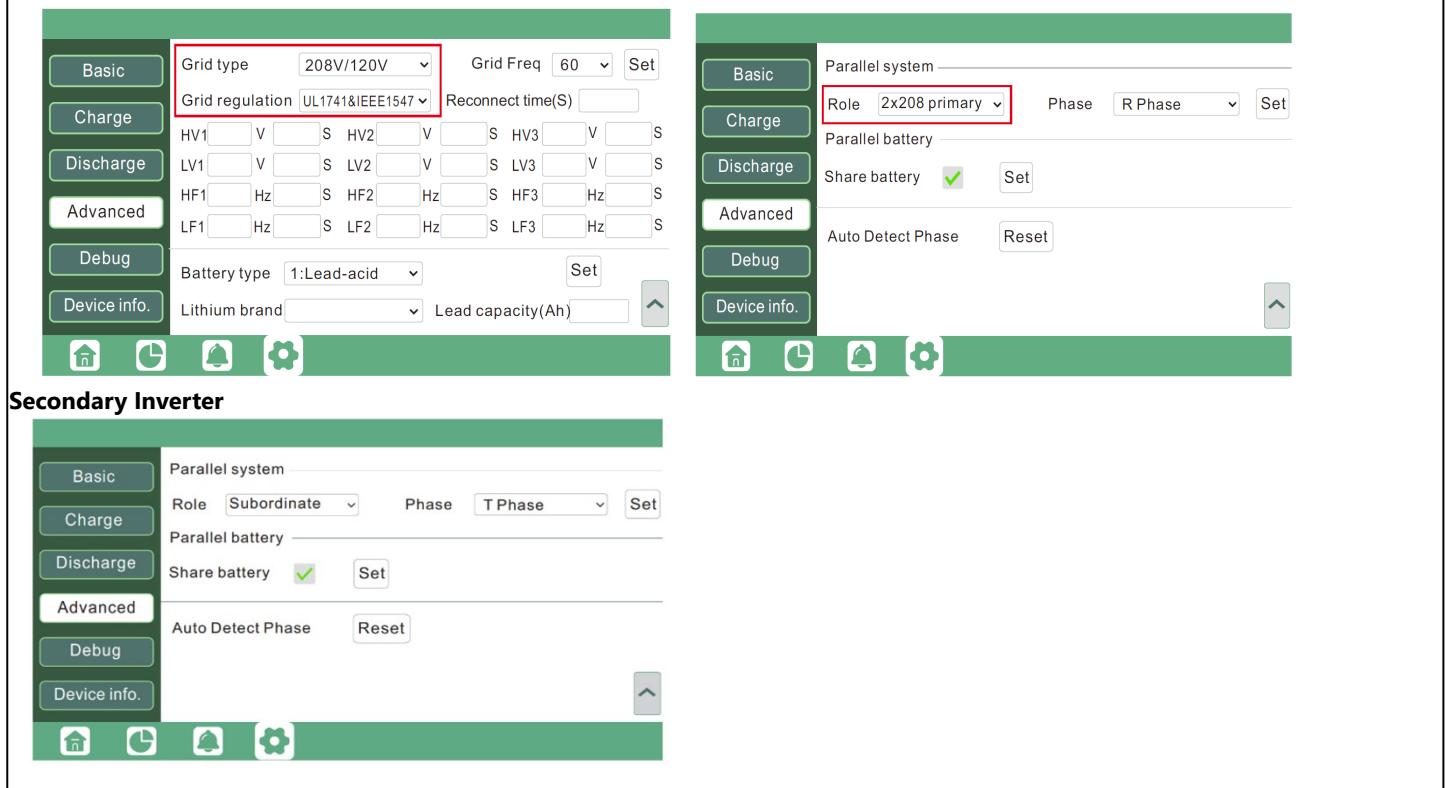

When paralleling multiple Inverters, make sure to complete paralleling process by identifying which is the Primary inverter and the secondary on Parallel System area under the Advance Section. You can confirm by Selecting the Home Icon and view how many inverters are in connection **(PNUM)** and which **Role** each has (**P=Primary, S=Subordinate)**

#### **Detailed System Information Section**

#### To access the Detailed System Information, click on the pie icon **a**t the bottom of the screen and you'll be able to view the **detailed real time solar information, battery information, grid information and EPS output information.**

To confirm Batteries have been installed correctly and are communicating with the inverter, please refer to the Battery side of this section and note the **"Imaxdischg"**. For each **eFlex 5.4kWh** installed the value should be 60A. For each **eVault 18.5kWh** installed, the value should be 250A.

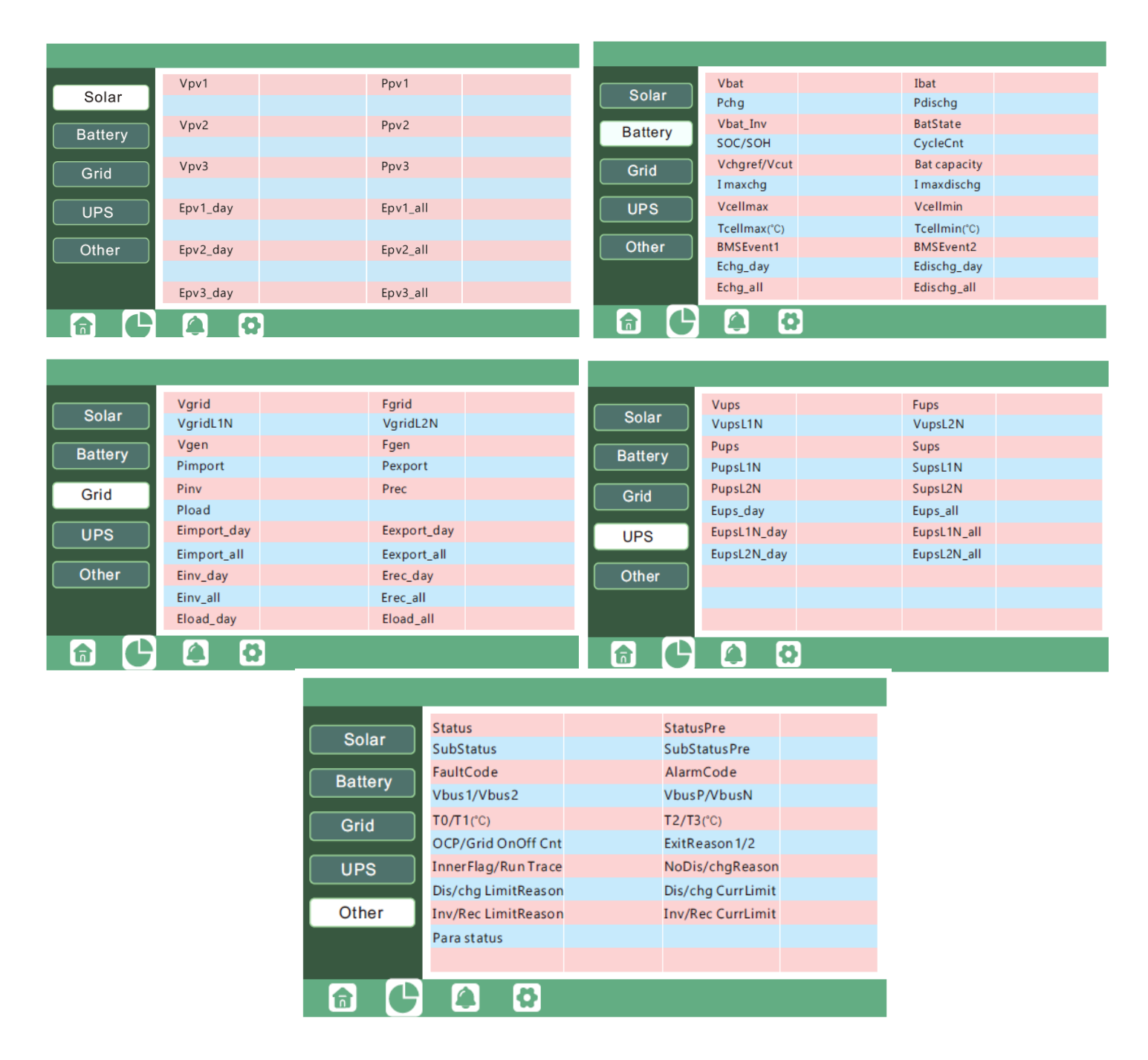

## Monitor System Setup

## Wi-Fi Dongle Connection and Registration

Users can use the Wi-Fi/ dongle to monitor their inverter and view the monitoring data on a computer or smart phone remotely. Connect the dongle on the inverter while it's energized. The Dongle has a wireless signal reach of up to **10 meters (approximately 30ft.) in an open space**. If the Internet Router is farther than this distance, it is recommended to install a WIFI extender. Make sure to keep the Dongle connected permanently as it also serves to provide a seal to the Dongle Port. Make sure to also install the **Nylon Lock Nuts** in the knockout holes that are not being used.

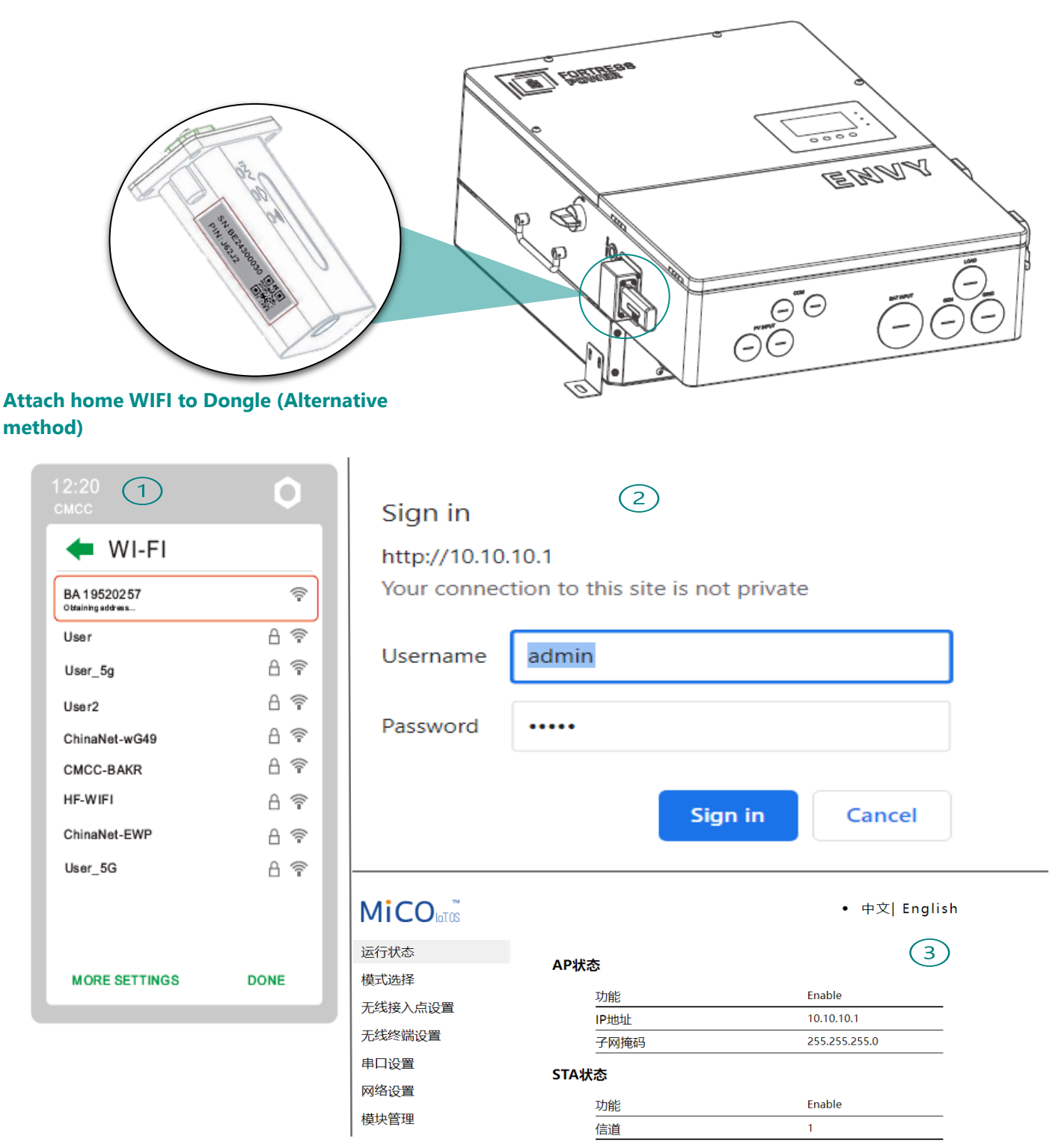

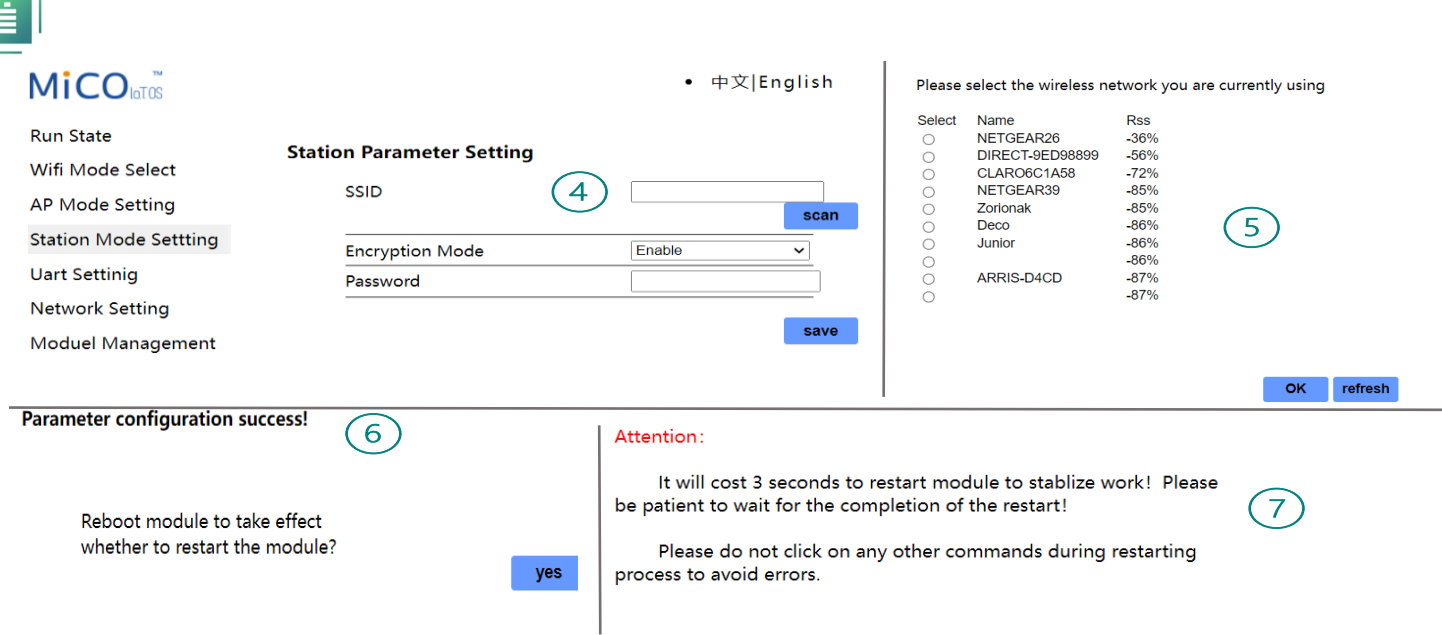

**Connect** to the Wireless Network of the Dongle **BA\*\*\*\*\*** using your phone or

Laptop**>**type in a web browser **10.10.10.1>**Username: **admin** Password: **admin>** Select **English>** Select **Station Mode Setting>** Select **Scan** on **SSID>** Select your **Internet Wireless Network>**Enter your router's **Password>** Click **Save** and select **yes** to Reboot Dongle. Wait 1-2 minutes until the Dongle shows three solid green LED'S. **Success!** 

Now you can disconnect your mobile phone from the "BAxxxxxxxx" wireless network.

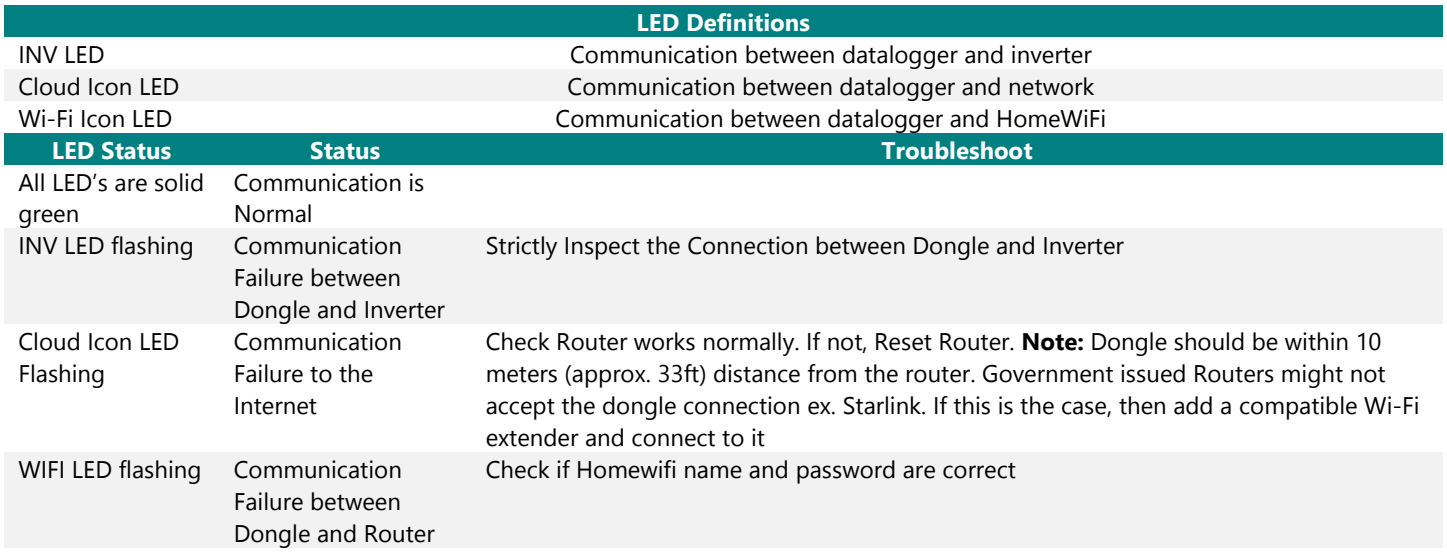

#### **Register Account**

- **1.** Download **Envy Fortress Power APP** from the **Google Playstore** or **Apple Appstore** .
- **2.** On the Home Page, Select **Register** to register your Envy and create a User Account. You can also do this through the Web Portal at **envy.fortresspower.io**
- **3.** Create and register the end-user's information and credentials. The "**customer code**" is a code we assign to your distributor or installer that will allow them to view each station and end-user created using this registration method. Installers can contact Fortress Power Tech Support to be assigned a code. For DIY users feel free to use the **Customer Code: Fortress.**
- **4. Once registered, you can log in using the created credentials**. If you want to have more stations that need to be created, you can create them as stated in the image below. If there are multiple inverters being paralleled, then select **Add Wi-Fi Module** to the station created.

1 2  $\sqrt{ }$  3 4Offline 2022-07-29 \* Password  $E$ DIT  $($  ADD WIFI MODULE  $)$  $\Box$ \* Repeat password Normal 2022-08-24 Real name EDIT | ADD WIFI MODULE \* E-mail  $A_{\text{pas}}$ Offline  $2022 - 11 - 17$ EDIT | ADD WIFI MODULE Tel number Auto login Remember username Notice 2022-11-18 \* Plant name EDIT | ADD WIFI MODULE App Store LOGIN \* Daylight saving time Offline 2022-12-14 \* Continent North America -EDIT | ADD WIFI MODULE Google Play Offline 2023-02-17 \* Region North America = - or EDIT | ADD WIFI MODULE \* Country United States of America Offline 2023-02-24 **REGISTER** \* Timezone GMT 0 = **Envy Fortress Power** EDIT | ADD WIFI MODULE Address WIFI MODULE CONNECT Normal 2023-02-27 EDIT | ADD WIFI MODULE \* Customer code PRODUCT WARRANTY | [LOCAL CONNECT Normal 2023-03-03 \* Donale SN DOWNLOAD FIRMWARE PIN Version -  $1.0.7$  $\mathbf{1}$  $\rightarrow$  $5$  6 7 temperature or No master set in parall... Time 2023/06/21 18:47:04 Input&Output Power  $\left($ 2023-06-25 Solar PV Battery Grid Consumption Software mismatch 6.9 kWh  $3.1$  kWh  $4.0<sup>k</sup>$ Device: 一 Time:  $-2023/06/2118:47:04$ 514.1 kWh 457.2 kWh  $3.0<sup>k</sup>$ 023/06/21 18:14:59  $2.0*$ No AC Connection  $1.0K$ Device:  $0.0K$ 17:55:23 - 2023/06/21 20:04:10 Time: 0 kWh 4.3 kWh  $-1.0k$  $\curvearrowleft$ 577.7 kWh  $-2.0$ 0 kWh  $-3.0K$  $02:46$ 05:33  $11:06$  $13:53$ 08:20 Quick charge YEAR TOTAL  $\overline{4}$ 2023-06 tion ■ Battery ■ Export to Grid ■ Co Normal ow  $\overline{5}$  $\overline{2}$  $\circ$ **DO** 392W  $\overline{1}$  $\bigcirc$  $\circlearrowright$ 命 命 € ⚠ Data Set Monitor

- **5.** Login on the APP with your account, you'll find the inverter information already appears. Now you'll be able to monitor and control the inverter remotely on any smart phone or computer that has an Internet connection.
- **6.** When selecting the Data Section, User will be able to monitor daily Energy production, Consumption, and Distribution.
- **7.** When Selecting the Monitor Section, It will inform the user of any Event/Alarms/Faults relevant to the inverter and/or battery.

## Troubleshooting & Maintenance

#### **Regular Maintenance**

#### **Inverter Maintenance**

a. Check the inverter every 6 months or 1 year to verify if there is damage on cables, accessories, terminals, and the inverter itself. b. Check the inverter every 6 months to verify if the operating parameter is normal and there is no abnormal heating or noise from the inverter.

c. Check the inverter every 6 months to confirm there is nothing that covers the inverter heat sink, if there is, shut down the inverter and clear the heat sink.

#### **Battery Maintenance**

Follow the manufacturer's requirements on maintenance. When you carry out these works on batteries, please make sure to fully shut down the inverter for safety consideration.

#### **LED Displays**

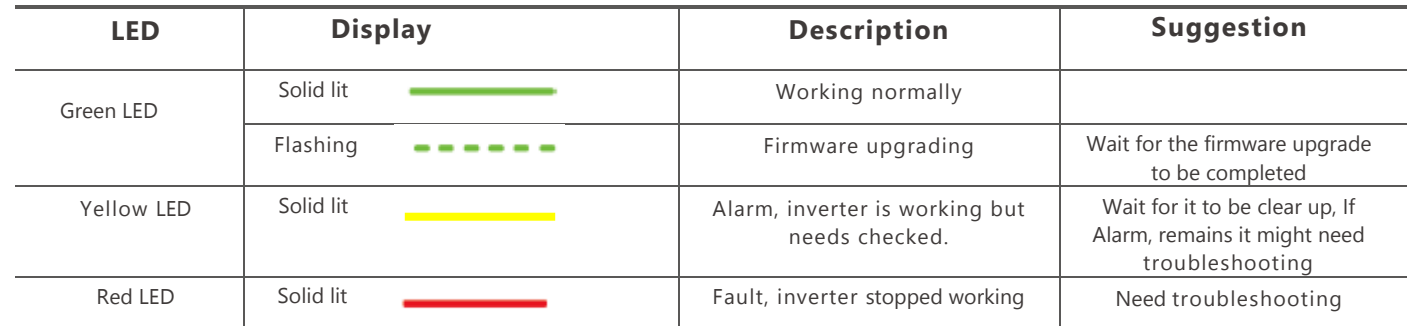

#### **Troubleshooting Based on LCD Displays**

Once there is any warning or fault occurring, users can troubleshoot according to the LED status and the warning/fault information on the LCD. **Touching the bell icon at the bottom of the screen, you'll see all the current and historical fault & warning information on this page.**

**1. Fault on the LCD** If the dot on the left of fault item is red, it means the fault is active. When it is grey, it means the fault is inactive.

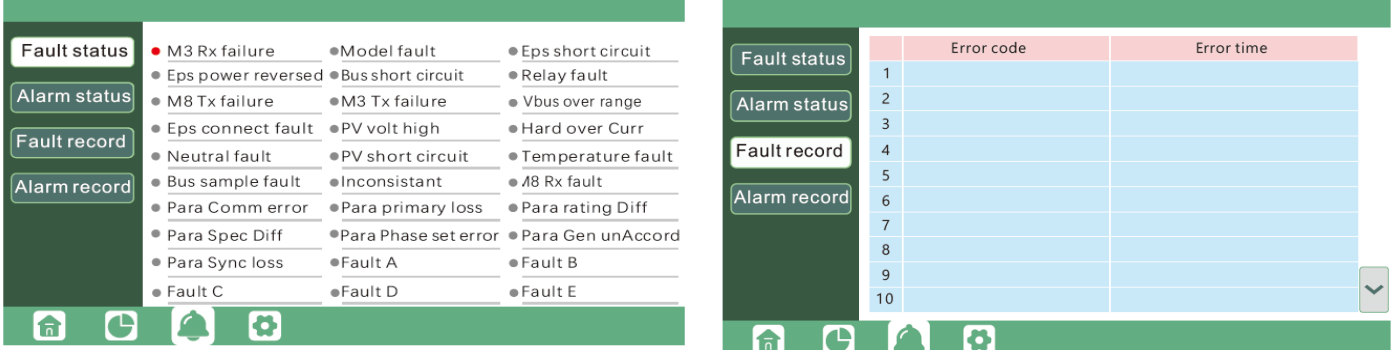

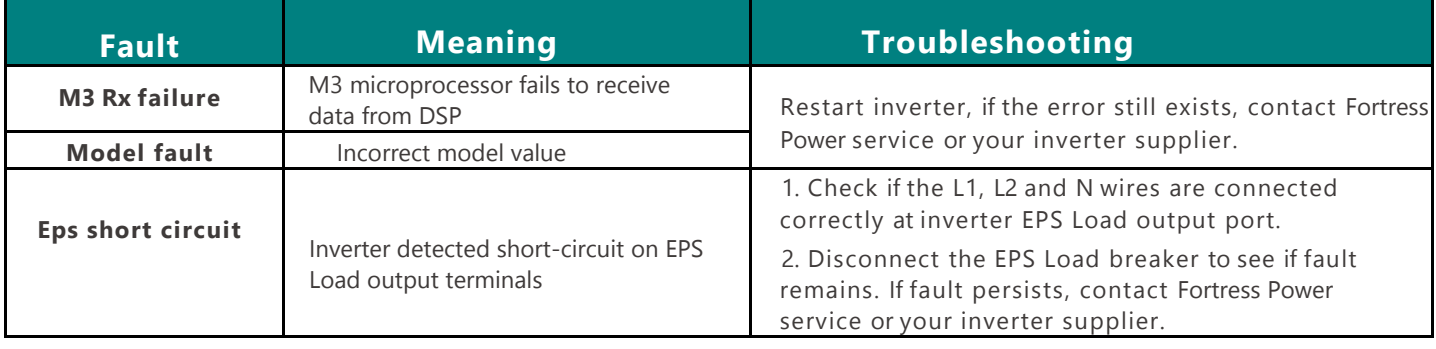

![](_page_39_Picture_402.jpeg)

![](_page_40_Picture_367.jpeg)

#### **2. Alarm on the LCD**

If the dot on the left of the alarm item is yellow, it means the alarm is active. When it is grey, it means the alarm is cleared.

![](_page_40_Figure_3.jpeg)

![](_page_40_Picture_368.jpeg)

![](_page_41_Picture_303.jpeg)

## Data Sheet

 $\blacksquare$ 

![](_page_42_Picture_298.jpeg)

![](_page_43_Picture_288.jpeg)

![](_page_43_Picture_289.jpeg)

![](_page_44_Picture_0.jpeg)

## Contact Information

![](_page_44_Picture_2.jpeg)

**For Technical Support Please Contact us at Tech-Support Contact Information**

> Useful Links • Phone: Tech Support (877) 497-6937 Tech Support (Spanish) (215) 710-8960

- Support Tickets: https://www.fortresspower.com/support/
- Warranty Submittal: https://www.fortresspower.com/warranty/